ALCATEL one touch. Pop3(5)

www.alcatelonetouch.us www.alcatelonetouch.ca

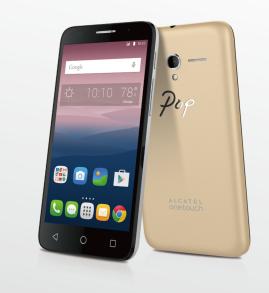

For more information on how to use your phone, for answers to frequently asked questions, and to download the complete user manual please go to <a href="https://www.alcatelonetouch.us">www.alcatelonetouch.us</a>.

ALCATEL onetouch.

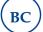

ALCATEL one touch.

Pop3(5)\_5065W\_US\_UM\_151102.indd 2-3

# **Table of Contents**

| General information  I Your mobile  I.I Keys and connectors I.2 Getting started I.3 Home screen.  2 Text input. 2.1 Using the Onscreen Keyboard. 2.2 Text editing.  3 Call, Call log and Contacts. 3.1 Call. 3.2 Call log. 3.3 Contacts.  4 Messaging, Gmail/Email, Google Hangouts 4.1 Messaging 4.2 Gmail/Email. 4.3 Google Hangouts 5 Calendar & Alarm clock & Calculator. 5.1 Calendar 5.2 Time 5.3 Calculator. | Sa | fety       | and use                     |          |
|----------------------------------------------------------------------------------------------------|----|------------|-----------------------------|----------|
| 1.1 Keys and connectors 1.2 Getting started 1.3 Home screen                                                                                                    | Ge | enera      | al information              | I        |
| 2.1 Using the Onscreen Keyboard                                                                                                    | I  | 1.1<br>1.2 | Keys and connectors         | 14<br>17 |
| 3.1 Call                                                                                                    | 2  | 2.1        | Using the Onscreen Keyboard | 3        |
| 4.1 Messaging                                                                                                    | 3  | 3.1<br>3.2 | Call log                    | 39       |
| 5.1 Calendar                                                                                                    | 4  | 4.1<br>4.2 | Messaging                   | 4!<br>5  |
|                                                                                                    | 5  | 5.1<br>5.2 | Calendar                    | 60       |

| 6  | Get  | ting connected                                      | 6 |
|----|------|-----------------------------------------------------|---|
|    | 6.1  | Connecting to the Internet                          | 6 |
|    | 6.2  | Connecting to Bluetooth devices                     |   |
|    | 6.3  | Connecting to a computer                            |   |
|    | 6.4  | Sharing your phone's mobile data connection         |   |
|    | 6.5  | Connecting to virtual private networks              |   |
| 7  | Goo  | ogle Play Store                                     | 7 |
|    | 7.1  | Locate the item you want to download and install    |   |
|    | 7.2  | Download and install                                |   |
|    | 7.3  | Manage your downloads                               | 7 |
| 8  | Mul  | timedia applications                                | 7 |
|    | 8.1  | Camera/Camcorder                                    | 7 |
|    | 8.2  | Gallery                                             | 8 |
|    | 8.3  | YouTube                                             | 8 |
|    | 8.4  | Mix                                                 | 8 |
| 9  | Goo  | ogle Maps                                           | 8 |
|    | 9.1  | Get My Location                                     | 8 |
|    | 9.2  | Search for a location                               | 8 |
|    | 9.3  | Get driving, public transport or walking directions | 8 |
|    | 9.4  | Share a location                                    | 8 |
| 10 | Oth  | ers                                                 | 9 |
|    | 10.1 | File Manager                                        | 9 |
|    | 10.2 | Sound Recorder                                      | 9 |
|    | 10.3 | Radio                                               | 9 |
|    | 10.4 | Notes                                               | 9 |

| ш  |                   | ings                       |     |
|----|-------------------|----------------------------|-----|
|    | 11.1              | Wireless & network         | 93  |
|    | 11.2              | Device                     | 95  |
|    | 11.3              | Personal                   | 99  |
|    | 11.4              | System                     | 103 |
| 12 | Mak               | ing the most of your phone | 106 |
|    |                   | Upgrade                    |     |
| 13 | Acc               | essories                   | 107 |
| 14 | Wai               | rranty                     | 108 |
| 15 | TroubleshootingII |                            |     |
| 16 | Specifications    |                            | 115 |

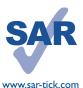

This product meets applicable national SAR limits of 1.6 W/kg. The specific maximum SAR values can be found on page 8 of this user guide.

When carrying the product or using it while worn on your body, either use an approved accessory such as a holster or otherwise maintain a distance of 10 mm from the body to ensure compliance with RF exposure requirements. Note that the product may be transmitting even if you are not making a phone call.

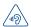

#### PROTECT YOUR HEARING

To prevent possible hearing damage, do not listen at high volume levels for long periods. Exercise caution when holding your device near your ear while the loudspeaker is in use.

3

Safety and use..

We recommend that you read this chapter carefully before using your mobile phone. The manufacturer disclaims any liability for damage, which may result as a consequence of improper use or use contrary to the instructions contained herein.

#### TRAFFIC SAFETY:

Given that studies show that using a mobile phone while driving a vehicle constitutes a real risk, even when the hands-free kit is used (car kit, headset...), drivers are requested to refrain from using their mobile phone when the vehicle is not parked. Check the laws and regulations on the use of wireless mobile phones and their accessories in the areas where you drive. Always obey them. The use of these devices may be prohibited or restricted in certain areas.

When driving, do not use your mobile phone and headset to listen to music or to the radio. Using a headset can be dangerous and forbidden in some areas.

When switched on, your mobile phone emits electromagnetic waves that can interfere with the vehicle's electronic systems such as ABS anti-lock brakes or airbags. To ensure that there is no problem:

-do not place your mobile phone on top of the dashboard or within an airbag deployment area,

-check with your car dealer or the car manufacturer to make sure that the car's electronic devices are shielded from mobile phone RF energy.

#### CONDITIONS OF USE:

You are advised to switch off the mobile phone from time to time to optimize its performance.

Remember to abide by local authority rules of mobile phone use on aircrafts.

Operational Warnings: Obey all posted signs when using mobile devices in public areas.

Follow Instructions to Avoid Interference Problems: Turn off your mobile device in any location where posted notices instruct you to do so. In an aircraft, turn off your mobile device whenever instructed to do so by airline staff. If your mobile device offers an airplane mode or similar feature, consult airline staff about using it in flight. Switch the mobile phone off when you are in health care facilities, except in designated areas. As with many other types of equipment now in regular use, mobile phones can interfere with other electrical or electronic devices, or equipment using radio frequency.

Switch the mobile phone off when you are near gas or flammable liquids. Strictly obey all signs and instructions posted in a fuel depot, gas station, or chemical plant, or in any potentially explosive atmosphere.

When the mobile phone is switched on, it should be kept at least 15 cm from any medical device such as a pacemaker, a hearing aid or insulin pump. In particular when using the mobile phone you should hold it against the ear on the opposite side to the device, if any.

Read and follow the directions from the manufacturer of your implantable medical device. If you have any questions about using your mobile device with your implantable medical device, consult your healthcare provider.

To avoid hearing impairment, answer the call before holding your mobile phone to your ear. Also move the handset away from your ear while using the "hands-free" option because the amplified volume might cause hearing damage.

It is recommended to have proper supervision while small children use your mobile phone.

When replacing the cover please note that your phone may contain substances that could create an allergic reaction.

Always handle your mobile phone with care and keep it in a clean and dust-free place. Do not allow your mobile phone to be exposed to adverse weather or environmental conditions (moisture, humidity, rain, infiltration of liquids, dust, sea air, etc.). The manufacturer's recommended operating temperature range is  $-10^{\circ}\text{C}$  ( $14^{\circ}\text{F}$ ) to  $+55^{\circ}\text{C}$  ( $131^{\circ}\text{F}$ ) (the max value depends on device, materials and housing paint/fexture).

Over 55°C (131°F) the legibility of the mobile phone's display may be impaired, though this is temporary and not serious.

Do not open or attempt to repair your mobile phone yourself.

Do not drop, throw or try to bend your mobile phone.

Do not use the mobile phone if the glass made screen, is damaged, cracked, or broken to avoid any injury.

Do not paint it.

Use only batteries, battery chargers, and accessories which are recommended by TCT Mobile Limited and its affiliates and are compatible with your mobile phone model. TCT Mobile Limited and its affiliates disclaim any liability for damage caused by the use of other chargers or batteries.

Your mobile phone should not be disposed of in municipal waste. Please check local regulations for disposal of electronic products.

Remember to make back-up copies or keep a written record of all important information stored in your mobile phone.

5

Some people may suffer epileptic seizures or blackouts when exposed to flashing lights, or when playing video games. These seizures or blackouts may occur even if a person never had a previous seizure or blackout. If you have experienced seizures or blackouts, or if you have a family history of such occurrences, please consult your doctor before playing video games on your mobile phone or enabling a flashing-lights feature on your mobile phone. Parents should monitor their children's use of video games or other features that incorporate flashing lights on the mobile phones.

All persons should discontinue use and consult a doctor if any of the following symptoms occur: convulsion, eye or muscle twitching, loss of awareness, involuntary movements, or disorientation. To limit the likelihood of such symptoms, please take the following safety precautions:

- Play at the farthest distance possible from the screen.

When you play games on your mobile phone, you may experience occasional discomfort in your hands, arms, shoulders, neck, or other parts of your body. Follow these instructions to avoid problems such as tendinitis, carpal tunnel syndrome, or other musculoskeletal disorders:

- -Take a minimum 15-minute break for every hour of game playing.
- -If your hands, wrists, or arms become tired or sore while playing, stop and rest for several hours before playing again.
- -If you continue to have sore hands, wrists, or arms during or after playing, stop the game and see a doctor.

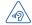

#### **PROTECT YOUR HEARING**

To prevent possible hearing damage, do not listen at high volume levels for long periods. Exercise caution when holding your device near your ear while the loudspeaker is in use.

#### PRIVACY:

Please note that you must respect the laws and regulations in force in your jurisdiction or other jurisdiction(s) where you will use your mobile phone regarding taking photographs and recording sounds with your mobile telephone. Pursuant to record the voices of other people or any of their personal attributes, and duplicate or distribute them, as this may be considered to be an invasion of privacy. It is the user's sole responsibility to ensure that prior authorization be obtained, if necessary, in order to record private or confidential conversations or take a photograph of another person; the manufacturer, the seller or vendor of your mobile phone (including the operator) disclaim any liability which may result from the improper use of the mobile phone.

#### • BATTERY:

Observe the following precautions for battery use:

- Do not attempt to open the battery (due to the risk of toxic fumes and burns).
- Do not puncture, disassemble or cause a short-circuit in a battery.
- Do not burn or dispose of a used battery in household rubbish or store it at temperatures above 60°C.

Batteries must be disposed of in accordance with locally applicable environmental regulations. Only use the battery for the purpose for which it was designed. Never use damaged batteries or those not recommended by TCT Mobile Limited and/or its affiliates.

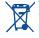

This symbol on your mobile phone, the battery and the accessories means that these products must be taken to collection points at the end of their

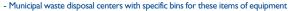

- Collection bins at points of sale.

They will then be recycled, preventing substances being disposed of in the environment, so that their components can be reused.

#### In European Union countries:

These collection points are accessible free of charge. All products with this sign must be brought to these collection points.

#### In non European Union jurisdictions:

Items of equipment with this symbol are not be thrown into ordinary bins if your jurisdiction or your region has suitable recycling and collection facilities; instead they are to be taken to collection points for them to be recycled.

In the United States you may learn more about CTIA's Recycling Program at http:// www.gowirelessgogreen.org/

**CAUTION: RISK OF EXPLOSION IF BATTERY IS REPLACED BY AN INCORRECT** TYPE. DISPOSE OF USED BATTERIES ACCORDING TO THE INSTRUCTIONS.

## **Battery Healthcare**

User Interactions and Responsibilities to respect Section 8.1 of CTIA IEEE1725 CRD document:

- Do not disassemble or open crush, bend or deform, puncture or shred
- Do not modify or remanufacture, attempt to insert foreign objects into the battery, immerse or expose to water or other liquids, expose to fire, explosion or other hazard.
- Only use the battery with a charging system that has been qualified with the system per CTIA Certification Requirements for Battery System Compliance to IEEE 1725. Use of an unqualified battery or charger may present a risk of fire, explosion, leakage, or other hazard.

- Promptly dispose of used batteries in accordance with local regulations
- Avoid dropping the phone or battery. If the phone or battery is dropped, especially on a hard surface, and the user suspects damage, take it to a service center for inspection.
- Improper battery use may result in a fire, explosion or other hazard.

#### **CHARGERS**

Home A.C./ Travel chargers will operate within the temperature range of: 0°C (32°F) to 40°C (104°F).

The chargers designed for your mobile phone meet with the standard for safety of information technology equipment and office equipment use. Due to different applicable electrical specifications, a charger you purchased in one jurisdiction may not work in another jurisdiction. They should be used for this purpose only.

Characteristics of power supply (depending on the country):

Travel charger:Input: 100-240 V, 50/60 Hz, 150 mA/130mA

Output: 5 V, 550mA

Battery: Lithium 2000 mAh

#### RADIO WAVES:

THIS MOBILE PHONE MEETS THE GOVERNMENT'S REQUIREMENTS FOR **EXPOSURE TO RADIO WAVES** 

Your mobile phone is a radio transmitter and receiver. It is designed and manufactured not to exceed the emission limits for exposure to radio-frequency (RF) energy. These limits are part of comprehensive guidelines and establish permitted levels of RF energy for the general population. The guidelines are based on standards that were developed by independent scientific organizations through periodic and thorough evaluation of scientific studies. These guidelines include a substantial safety margin designed to ensure the safety of all persons, regardless of age and health.

The exposure standard for mobile phones employs a unit of measurement known as the Specific Absorption Rate, or SAR. The SAR limit set by public authorities such as the Federal Communications Commission of the US Government (FCC), or by Industry Canada, is 1.6 W/kg averaged over 1 gram of body tissue. Tests for SAR are conducted using standard operating positions with the mobile phone transmitting at its highest certified power level in all tested frequency bands.

Although the SAR is determined at the highest certified power level, the actual SAR level of the mobile phone while operating can be well below the maximum value. This is because the mobile phone is designed to operate at multiple power levels so as to use only the power required to reach the network. In general, the closer you are to a wireless base station antenna, the lower the power output of the mobile phone. Before a mobile phone model is available for sale to the public, compliance with national regulations and standards must be shown.

The highest SAR value for this model mobile phone when tested is 1.19 W/Kg for use at the ear and 1.47 W/Kg for use close to the body.

While there may be differences between the SAR levels of various mobile phones and at various positions, they all meet the government requirement for RF exposure. For body-worn operation, the mobile phone meets FCC RF exposure guidelines provided that it is used with a non-metallic accessory with the handset at least 10 mm from the body. Use of other accessories may not ensure compliance with FCC RF exposure guidelines.

Additional information on SAR can be found on the Cellular Telecommunications & Internet Association (CTIA) Web site: http://www.ctia.org/

The World Health Organization (WHO) considers that present scientific information does not indicate the need for any special precautions for use of mobile phones. If individuals are concerned, they might choose to limit their own or their children's RF exposure by limiting the length of calls, or using "hands-free" devices to keep mobile phones away from the head and body. Additional WHO information about electromagnetic fields and public health are available on the following Web site: http://www.who.int/peh-emf.

Note: This equipment has been tested and found to comply with the limits for a Class B digital device pursuant to part 15 of the FCC Rules. These limits are designed to provide reasonable protection against harmful interference in a residential installation. This equipment generates, uses and can radiate radio frequency energy and, if not installed and used in accordance with the instructions, may cause harmful interference to radio communications. However, there is no guarantee that interference to radio or reception, which can be determined by turning the equipment off and on, the user is encouraged to try to correct the interference by one or more of the following measures:

- -Reorient or relocate the receiving antenna.
- -Increase the separation between the equipment and receiver.
- -Connect the equipment into an outlet on a circuit different from that to which the receiver is connected
- -Consult the dealer or an experienced radio/ TV technician for help.

Changes or modifications not expressly approved by the party responsible for compliance could void the user's authority to operate the equipment.

For the receiver devices associated with the operation of a licensed radio service (e.g. FM broadcast), they bear the following statement:

This device complies with Part 15 of the FCC Rules and Industry Canada license-exempt RSS standard(s). Operation is subject to the condition that this device does not cause harmful interference.

For other devices, they bear the following statement:

This device complies with Part 15 of the FCC Rules and Industry Canada license-exempt RSS standard(s). Operation is subject to the following two conditions:

- (I) this device may not cause harmful interference
- (2) this device must accept any interference received, including interference that may cause undesired operation.

Your mobile phone is equipped with a built-in antenna. For optimal operation, you should avoid touching it or degrading it.

As mobile devices offer a range of functions, they can be used in positions other than against your ear. In such circumstances the device will be compliant with the guidelines when used with headset or usb data cable. If you are using another accessory ensure that whatever product is used is free of any metal and that it positions the mobile phone at least 10 mm away from the body.

#### IC Notice

This device complies with Industry Canada license-exempt RSS standard(s). Operation is subject to the following two conditions:

- (I) this device may not cause interference, and
- (2) this device must accept any interference, including interference that may cause undesired operation of the device.

Le présent appareil est conforme aux CNR d'Industrie Canada applicables aux appareils radio exempts de licence. L'exploitation est autorisée aux deux conditions suivantes:

- (I) l'appareil ne doit pas produire de brouillage, et
- (2) l'utilisateur de l'appareil doit accepter tout brouillage radioélectrique subi, même si le brouillage est susceptible d'en

This Class B digital apparatus complies with Canadian ICES-003.

Cet appareil numérique de la classe B est conforme à la norme NMB-003 du Canada. IC: 9238A-0043

#### **IC Radiation Exposure Statement**

This EUT is compliance with SAR for general population/uncontrolled exposure limits in IC RSS-102 and had been tested in accordance with the measurement methods and procedures specified in IEEE 1528 and IEC 62209. This equipment should be installed and operated with minimum distance 1.5 cm between the radiator and your body. This device and its antenna(s) must not be co-located or operating in conjunction with any other antenna or transmitter.

Cet appareil est conforme aux limites d'exposition DAS incontrôlée pour la population générale de la norme CNR-102 d'Industrie Canada et a été testé en conformité avec les méthodes de mesure et procédures spécifiées dans IEEE 1528 et IEC 62209. Cet appareil doit être installé et utilisé avec une distance minimale de 1.5 cm entre l'émetteur et votre corps. Cet appareil et sa ou ses antennes ne doivent pas être co-localisés ou fonctionner en conjonction avec tout autre antenne ou transmetteur.

Please note by using the device some of your personal data may be shared with the main device. It is under your own responsibility to protect your own personal data, not to share with it with any unauthorized devices or third party devices connected to yours. For products with Wi-Fi features, only connect to trusted Wi-Fi networks. Also when using your product as a hotspot (where available), use network security. These precautions will help prevent unauthorized access to your device. Your product can store personal information in various locations including a SIM card, memory card, and built-in memory. Be sure to remove or clear all personal information before you recycle, return, or give away your product. Choose your apps and updates carefully, and install from trusted sources only. Some apps can impact your product's performance and/or have access to private information including account details, call data. location details and network resources.

Note that any data shared with TCL Communication Ltd. is stored in accordance with applicable data protection legislation. For these purposes TCL Communication Ltd. implements and maintains appropriate technical and organizational measures to protect all personal data, for example against unauthorized or unlawful processing and accidental loss or destruction of or damage to such personal data whereby the measures shall provide a level of security that is appropriate having regard to

- (i) the technical possibilities available,
- (ii) the costs for implementing the measures,
- (iii) the risks involved with the processing of the personal data, and
- (iv) the sensitivity of the personal data processed.

You can access, review and edit your personal information at any time by logging into your user account, visiting your user profile or by contacting us directly. Should you require us to edit or delete your personal data, we may ask you to provide us with evidence of your identity before we can act on your request.

П

#### LICENCES

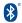

The Bluetooth® word mark and logos are owned by the Bluetooth SIG, Inc. and any use of such marks by TCL Communication Ltd. and its affiliates is under license. Other trademarks and trade names are those of their respective owners.

# **ALCATEL ONETOUCH 5065W Bluetooth Declaration ID D026715**

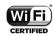

The Wi-Fi Logo is a certification mark of the Wi-Fi Alliance.

Google, the Google logo, Android, the Android logo, Google Search<sup>™</sup>, Google Maps<sup>™</sup>, Gmail<sup>™</sup>, YouTube, Google Play Store, Google Latitude<sup>™</sup> and Hangouts<sup>™</sup> are trademarks of Google Inc.

The Android robot is reproduced or modified from work created and shared by Google and used according to terms described in the Creative Commons 3.0 Attribution License (the text will show when you touch and hold **Google legal** in **Settings\About phone\Legal information**)<sup>(i)</sup>.

You have purchased a product which uses the open source (http://opensource.org/) programs mtd, msdosfs, netfilter/iptables and initrd in object code and other open source programs licensed under the GNU General Public License and Apache License.

We will provide you with a complete copy of the corresponding source codes upon request within a period of three years from the distribution of the product by TCT.

You may download the source codes from http://sourceforge.net/projects/alcatel/files/.The provision of the source code is free of charge from internet.

# **Hearing Aid Compatibility**

Your mobile phone is rated: «For Hearing Aid», to assist hearing device users in finding mobile phones that may be compatible with their hearing devices.

This device is HAC M3/T3 compatible. Reference ANSI C63.19-2011

For more information please visit our website www.alcatelonetouch.us FCC ID: 2ACCIA006

(I) May vary depending on country.

# General information .....

- Website: www.alcatelonetouch.us
- Facebook:www.facebook.com/alcatelonetouchusa www.facebook.com/alcatelonetouchcanada
- Twitter: http://www.twitter.com/alcatelltouch
- Hot Line Number: In the United States, call 855-386-0829 for technical support. In Canada, call 855-844-6058 for technical support
- Electronic labeling (Elabel) path: Touch Settings/Regulatory & Safety or input "\*#07#", you can find more information about labeling".

On our Internet site, you will find our FAQ (Frequently Asked Questions) section. You can also contact us by e-mail to ask any questions you may have.

An electronic version of this user guide is available in English and other languages according to availability on our server: www.alcatelonetouch.us

Your telephone is a transceiver that operates on GSM/GPRS/EDGE in quad-band with 850/900/1800/1900 MHz, UMTS in quad-band with 850/1700/1900/2100 MHz and LTE FDD bands 2/4/5/7/12/17.

# Protection against theft(2)

Your mobile phone is identified by an IMEI (mobile phone serial number) shown on the packaging label and in the product's memory. We recommend that you note the number the first time you use your mobile phone by entering \*#06# and keep it in a safe place. It may be requested by the police or your service provider if your mobile phone is stolen.

#### **Disclaimer**

There may be certain differences between the user manual description and the mobile phone's operation, depending on the software release of your mobile phone or specific operator services.

TCL Communication Ltd. shall not be held legally responsible for such differences, if any, nor for their potential consequences, which responsibility shall be borne by the operator exclusively. Your mobile

13

- (1) Varies by country.
- (2) Contact your service provider to check service availability.

Your mobile.....

# I.I Keys and connectors

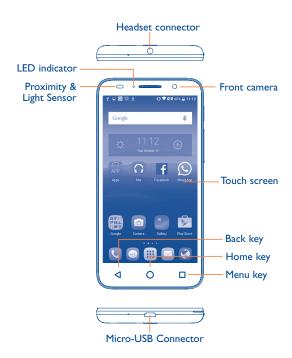

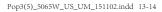

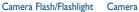

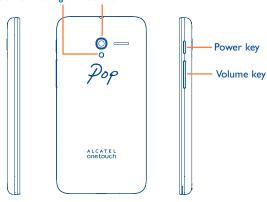

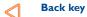

 Touch to go back to the previous screen, or to close a dialog box, options menu, the notification panel, etc.

# Home key

- From any application or screen, touch to return to the Home screen.
- Long press to pop up Google search icon. Slide your finger to the icon to open Google search.

# Recents key

• Touch to view recently used applications.

#### **Power key**

- Press: Lock the screen/Light up the screen.
- Press and hold: Show the popup menu to select from Power off/Restart/Airplane mode.
- Press and hold the **Power** key and **Volume up** key to reset.
- Press and hold the Power key and Volume down key to capture a screenshot.
- Press and hold the Power key for at least 10 seconds to force reboot or hold it longer to power off.

## **Volume Keys**

- In call mode, adjusts the earpiece or headset volume.
- In Music/Video/Streaming mode, adjusts the media volume.
- In general mode, adjusts the ringtone volume.
- Mutes the ringtone of an incoming call.
- In camera preview mode, press Volume up or down key to enter burst shoot.

# I.2 Getting started

# I.2.I Set up

# Removing or installing the back cover

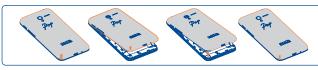

# Inserting or removing the SIM card

You must insert your SIM card to make phone calls. Please power off your phone before inserting or removing the SIM card.

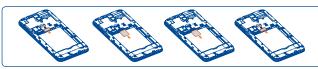

To install, please open SIM card lock first, and then place the SIM card into the slot with its chip facing downwards. Make sure that it is correctly inserted. To remove the card, please open SIM card lock and take it out from the slot.

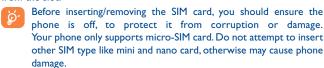

17

# Installing or removing the microSD card

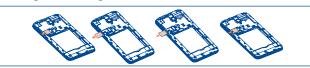

To install, please open microSD card lock first, and then place the microSD card into the slot with the gold contact facing downwards. To remove the external microSD card, please open microSD card lock and take it out from the slot.

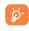

Before inserting/removing the microSD card, you should ensure the phone is off, to protect it from corruption or damage. In addition, regularly removing or inserting the SD card may cause the phone to restart.

# **Charging the battery**

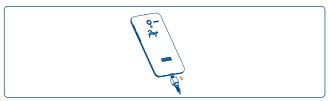

Connect the battery charger to your phone and electrical socket respectively.

- Make sure the battery is correctly inserted before connecting the charger.
- When using your telephone for the first time, charge the battery fully (approximately 5 hours).

You are advised to fully charge the battery ( ). Charging status is indicated by the percentage on screen while the phone is powered off. The percentage increases as the phone is charged.

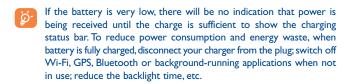

# **1.2.2** Power on your phone

Hold down the **Power** key until the phone powers on, unlock your phone (Swipe, PIN, Password and Pattern) if necessary and confirm. The Home screen is displayed.

If you do not know your PIN code or if you have forgotten it, contact your network carrier. Do not leave your PIN code with your phone. Store this information in a safe place when not in use.

## Set up your phone for the first time

The first time you power on the phone, you should set the following options:

- Select the phone's language, then touch
- Select an enabled Wi-Fi then touch NEXT, otherwise touch SKIP.
- Set up Google Services by marking the corresponding checkboxes, touch MORE to learn more about Google Services, then touch NEXT.
- Set up Location service after switching the toggle for Location, then select the desired location mode.
- Touch **FINISH** to complete the setup process.

Even if no SIM card is installed, your phone will still power on and you will be able to connect to a Wi-Fi network, (refer to section "6.1.2 Wi-Fi"), sign into your Google account and to use some features.

# 1.2.3 Power off your phone

Hold down the **Power** key from the Home screen until the phone options appear, select **Power off**.

#### I.3 Home screen

You can bring all the items (applications, shortcuts, folders and widgets) you love or use most frequently to your Home screen for quick access. Touch the **Home** key to switch to the Home screen.

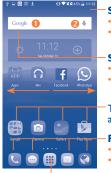

#### Status bar

- Status/Notification indicators
- Touch and drag down to open the notification panel.

#### Search bar

- Touch ② to enter voice search screen.

Touch an icon to open an application, folder, etc.

# Favorite tray applications

- Touch to enter the application.
- · Long press to move or change applications.

Touch to enter application list.

The Home screen is provided in an extended format to allow more space for adding applications, shortcuts, etc. Slide the Home screen horizontally left and right to get a complete view.

# **Display rotation**

The phone supports display rotation function, from the Home screen, touch it to open the applications list, touch Settings\Display\When device is rotated, select Rotate screen contents or Stay in portrait view.

# I.3.1 Using the touchscreen

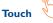

To access an application, touch it with your finger.

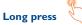

To enter the available options for an item, long press the item. For example, select a contact in Contacts, long press this contact, an options list will then appear on screen.

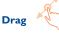

Place your finger on the screen to drag an object to another location.

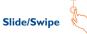

Slide the screen to scroll up and down the applications, images, and web pages... at your convenience. You can slide the screen horizontally too.

The device also supports one finger zooming in the Messaging, Browser, Email, Camera and Gallery functions. Double touch the screen then slide with one finger to zoom in/out.

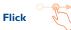

Similar to swiping, but flicking moves an item more quickly.

# Pinch/Spread

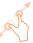

Place the fingers of one hand on the screen surface and draw them apart or together to scale an element on the screen.

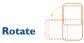

Automatically change the screen orientation from portrait to landscape by turning the phone sideways to have a better screen view.

#### 1.3.2 Status bar

From the status bar, you can view both phone status (to the right side) and notification information (to the left side).

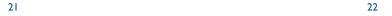

## Status icons

| G                | GPRS connected               | Δ   | No signal                       |
|------------------|------------------------------|-----|---------------------------------|
| G ÷              | GPRS in use                  | Ø   | Alarm is set                    |
| E                | EDGE connected               | *   | Bluetooth is on                 |
| E                | EDGE in use                  | *   | Connected to a Bluetooth device |
| H                | HSPA (3G+) connected         | R   | Roaming                         |
| H ÷              | HSPA (3G+) in use            | N   | No SIM card installed           |
| H <sup>+</sup>   | HSPA+ connected              | 101 | Vibrate mode                    |
| H <sup>+</sup> ÷ | HSPA+ in use                 | B   | Battery is very low             |
| 4 G<br>LTE       | 4G LTE connected             |     | Battery is low                  |
| 4G<br>LTE        | 4G LTE in use                |     | Battery is partially drained    |
| 4                | Signal strength              |     | Battery is full                 |
| •                | Wi-Fi is on                  | 2   | Battery is charging             |
| <b>*</b>         | Connected to a Wi-Fi network | 9   | GPS is on                       |
| <b>†</b>         | Airplane mode                | 0   | Speakerphone is on              |
| 94               | Headset connected            |     |                                 |

## **Notification icons**

| M         | New Gmail message                                  | *        | Missed call                        |
|-----------|----------------------------------------------------|----------|------------------------------------|
| $\succeq$ | New Email message                                  | 반        | Call forwarding is on              |
| <b>—</b>  | New text or multimedia message                     | n        | Song is playing                    |
| <b>F</b>  | Problem with SMS or MMS delivery                   | От       | Connected to VPN                   |
| •         | New Google Hangouts message                        | <b>=</b> | Radio is on                        |
| do        | New voicemail                                      | <b>1</b> | Uploading data                     |
| 1         | Upcoming event                                     | <u>•</u> | Download finished                  |
|           | Screenshot captured                                | ····     | Select input method                |
| 0         | Both USB tethering and portable hotspot are on     | ?        | An open Wi-Fi network is available |
| Ψ         | USB tethering is on                                | ф        | Phone is connected via USB cable   |
| <u>@</u>  | Portable Wi-Fi hotspot is on                       | •        | System update available            |
| A         | Carrier data use threshold approaching or exceeded | <b>@</b> | More notifications are hidden      |
|           |                                                    |          |                                    |

Touch and drag down the Status bar to open the Quick settings panel or Notification panel. Touch and drag up to close it. When there are notifications, you can touch them to access notifications directly.

11/2/2015 4:27:44 PM

#### **Notification panel**

When there are notifications, touch and drag down the Status bar to open the Notification panel to read more detailed information.

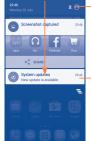

Touch to switch to the quick settings panel.

Touch to clear all event-based notifications (other ongoing notifications will remain).

# Quick settings panel

Touch and drag down the Notification panel or touch a to open the Quick settings panel. You can enable or disable functions or change modes by touching the icons.

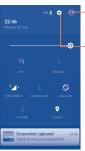

Touch to enter user screen to edit and save owner's name, phone number, and other information.

Touch to access **Settings**, where you can set more items.

#### I.3.3 Search bar

The phone provides a Search function which can be used to locate information within applications, the phone or the web.

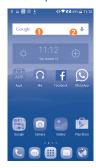

#### Search by text

- · Touch the Search bar from the Home screen.
- Enter the text/phrase you want to search for.
- Touch the \( \text{\text{\tince{\text{\text{\texi}}\tint{\text{\text{\text{\text{\text{\texi}}\tint{\text{\text{\text{\text{\texit{\texi}\text{\text{\texi}\text{\texit{\texititt{\texit{\texititt{\texit{\texit{\texi\tiint{\texit{\texi}\tint{\texitit}}\tint{\texitit{\texitit}}\tint{\texititt{\texiti

# Search by voice

- Touch from the Search bar to display a dialog screen.
- Speak the word/phrase you want to search for. A list of search results will display for you to select from.

# 1.3.4 Lock/Unlock your screen

To protect your phone and privacy, you can lock the phone screen by choosing slide or creating a variety of patterns, PIN or password, etc.

# To create a screen unlock pattern (refer to section "Screen lock" for detailed settings)

- From the Home screen, touch **iii** to open the applications list, then touch **Settings\Lock screen\Screen lock\Pattern**.
- · Draw your own pattern.

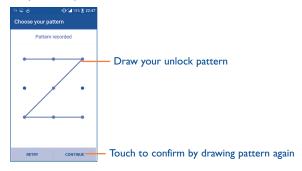

#### To create a screen lock with PIN/Password

- Touch Lock screen\Screen lock\PIN or Password.
- Set your PIN or password.

# To create a screen lock with swipe

- Touch Lock screen\Screen lock.
- Touch Swipe.

# To lock phone screen

Press the **Power** key once to lock the screen.

## To unlock the phone screen

Press the **Power** key once to light up the screen, slide to draw the unlock pattern you have created, or enter your PIN or password, etc. to unlock the screen.

If you have chosen **Swipe** as the screen lock, you can press the **Power** key to light up the screen, then swipe up to unlock the screen, swipe left to enter Camera or swipe right to enter Call.

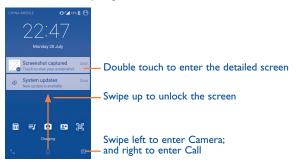

# 1.3.5 Personalize your Home screen

#### Add

You can long press a folder, an application or a widget to activate the Move mode, and drag the item to your preferred Home screen.

# Reposition

Long press the item to be repositioned to activate the Move mode, drag the item to the desired position and then release. You can move items both on the Home screen and the Favorite tray. Hold the icon on the left or right edge of the screen to drag the item to another Home screen.

#### Remove

Long press the item to be removed to activate the Move mode, drag the item up to the top of the  $\mathbf{X}$  icon, and release after the item turns red.

#### **Create folders**

To improve the organization of items (shortcuts or applications) on the Home screen and the Favorite tray, you can add them to a folder by stacking one item on top of another. To rename a folder, open it and touch the folder's title bar to input the new name.

# Wallpaper customization

Long press the empty area in the Home screen, then touch **WALLPAPERS** to customize wallpaper.

# 1.3.6 Widgets and recently-used applications

## **Consult widgets**

Long press the empty area in the Home screen, then touch **WIDGETS** to display all widgets at the bottom of the Home screen.

Touch the selected widget and slide it to move to your preferred screen.

# Consult recently-used applications

To consult recently-used applications, touch the **Recents** key. Touch a thumbnail in the window to open the related application.

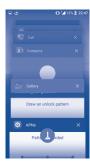

Touch one thumbnail and slide it right/left or touch X to delete.

Touch at the bottom of the screen to delete all thumbnails at once.

# 1.3.7 Volume adjustment

# Using the volume key

Press the **Volume** key to adjust the volume. To active the vibrate mode, press the **Volume down** key until the phone vibrates.

#### **Using Settings menu**

From the Home screen, touch **iii** to open the applications list, then touch **Settings\Sound & notification\Sound** to set the volume of media, ringtone, alarm, etc. to your preference.

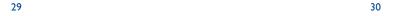

# **2** Text input ......

# 2.I Using the Onscreen Keyboard

# **Onscreen Keyboard settings**

Touch **Settings\Language & input**, touch the keyboard you want to set up and a series of settings will become available for your selection.

# Adjust the Onscreen Keyboard orientation

Turn the phone sideways or upright to adjust the Onscreen Keyboard orientation. You can adjust it by changing the settings (Touch Settings) Display\When device is rotated\Rotate screen contents).

# 2.1.1 Android keyboard

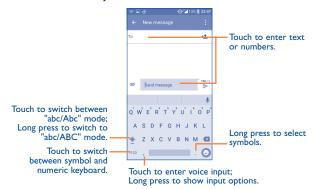

# 2.2 Text editing

You can edit the text you have entered.

- Long press or double touch within the text you would like to edit.
- Drag the tabs to change the highlighted selection.
- The following options will show: **Select all**  $\begin{tabular}{l} \begin{tabular}{l} \b$
- Touch the  $\leftarrow$  icon to go back without any action.

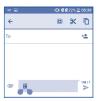

# You can also insert new text if preferred

- Touch where you want to type, or long press the blank, the cursor will blink and the tab will show. Drag the tab to move the cursor.
- If you have selected any text, touch the tab to show the PASTE icon which allows you to complete pasting immediately.

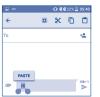

# Call, Call log and Contacts...

3.1 Call .....

#### Placing a call 3.1.1

You can easily launch a call by using Call. Touch the Claicon on the Home screen to access the Call application.

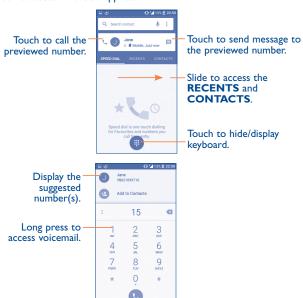

Enter the desired number from the keyboard directly and touch Co place the call or select a contact from CONTACTS or RECENTS by sliding or touching tabs, then to make the call.

The number you entered can be saved to **Contacts** by touching 😫 and then touching Create new contact.

If you make a mistake, you can delete the incorrect digits by touching X.

To hang up a call, touch

#### International call

To dial an international call, long press 0 to enter "+", then enter the international country prefix followed by the full phone number and finally touch 🕓

# **Emergency call**

If your phone has network coverage, dial the emergency number and touch to make an emergency call. This works even without a SIM card and without typing the PIN code.

# 3.1.2 Answering or rejecting a call

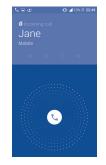

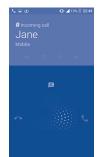

When you receive a call:

- Slide the 📞 icon to the right to answer;
- Slide the 📞 icon to the left to reject;
- Slide the 📞 icon upwards to reject the call by sending a preset message.

To mute the ringtone volume of an incoming call, press the **Volume up/down** key, or turn the phone over (when the **Settings\Gestures\Turn over to mute** option is activated).

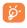

For your convenience, your phone features a unique Reversible UI, which ensures functionality, including normal call, even the phone is held in reverse (upside-down) position.

# 3.1.3 Calling your voicemail

Your voicemail is provided by your network service provider to avoid missing calls. It works like an answering machine that you can consult at any time.

To access your voicemail, long press 1.

To set your voicemail number:

• From Call screen, touch and then touch Settings\Call settings\Voicemail\Setup\Voicemail number.

If you receive a voicemail, a voicemail icon  $\mathbf{QQ}$  appears on the Status bar. Open the Notification panel and touch **New voicemail**.

# 3.1.4 During a call

To adjust the volume during a call, press the Volume up/down key.

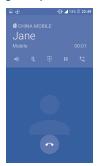

- Touch to end the current call.
- Touch to activate the speaker during the current call. Touch this icon again to deactivate the speaker.
- Touch to mute the current call. Touch this icon again to unmute the call.
- Touch to display the Dial pad.
- Touch to hold the current call. Touch this icon again to retrieve the call.
- Touch to add a call.
- To avoid accidental operation of the touchscreen during a call, the screen will be locked automatically when you put the cellphone close to your ear; and it will be unlocked when the cellphone is taken away from your ear.

# 3.1.5 Managing multiple calls

With this phone you can handle multiple calls at the same time.

#### Swap calls

When you accept two calls, touch the icon, you can now switch between two lines. The current call will be put on hold and you are able to join the other call.

#### Conference calls(1)

You can set up a conference call as follows.

- Place a call to the first participant of the conference call.
- Touch the icon
- Then touch the icon and then touch the icon to start the conference.
- Touch to end the conference call and disconnect all callers.

# 3.1.6 Call settings

Touch from the Call screen, then touch **Settings**. The following options are available:

# Call settings

- Voicemail
  - **Service:** Opens a dialog box where you can select your carrier's voicemail service or another service.
  - **Setup:** If you are using your carrier's voicemail service, this opens a dialog box where you can enter the phone number to use for listening to and managing your voicemail. You can enter a comma (,) to insert a pause into the number for example, to add a password after the phone number.
  - Sound: Touch to set the sound when a new voicemail arrives.
- (I) Depending on your network carrier.

- **Vibrate:** Mark the checkbox to enable vibration when a new voicemail arrives.

**Call barring:** Touch to configure Call barring settings. Mark the check box to activate the call barring for outgoing and incoming calls.

Service Dialing Numbers: You can place a call from the SDN list.

**Call forwarding:** Touch to configure how your calls are forwarded when you are busy, unanswered or unreachable.

# **Additional settings**

- Caller ID: Touch to use default carrier settings to display your number in outgoing calls.
- Call waiting: Mark the check box to notify you of new incoming calls during a call.

#### Other call settings

- TTY mode: TTY mode can be used by people who are deaf, have poor hearing or speech impairments.
- **Hearing aids:** Hearing aid mode can be used by people who are deaf, have poor hearing or speech impairments. After connecting the phone and hearing aid device, calls are linked to a relay service, which converts incoming speech to text for the person using the hearing aid and converts outgoing text from the hearing aid device to a spoken voice for the person on the other end of the conversation.
- DTMF Tones: Dual Tone Multi-Frequency, or DTMF is a method for instructing a telephone switching system of the telephone number to be dialled, or to issue commands to switching systems or related telephony equipment. Touch to enable DTMF tones.

# 3.2 Call log

You can access your call memory by touching **RECENTS** tab from the Call screen to view Missed calls, Outgoing calls and Incoming calls.

Touch a contact or number to view information or further operations, you can launch a new call, send SMS to the contact or number, view detailed information of the call, or clear the call.

You can also add the number to **Contacts** by touching **Add to contacts** (only available for unsaved phone numbers).

Touch **View full call history** to view All call log, touch and **Clear call** log to clear the entire call memory.

# 3.3 Contacts.....

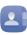

Contacts enables quick and easy access to the contact you want to reach.

You can view and create contacts on your phone and synchronize these with your Gmail contacts or other applications on the web or on your phone.

# 3.3.1 Consult your Contacts

To access this feature, touch iii from the Home screen, then select Contacts.

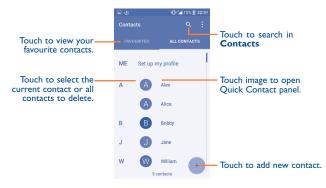

39

#### **Delete a contact**

To delete a contact, touch the contact you want to delete, the icon will turn to , then touch and confirm to delete. Touch to select all contacts, then touch and confirm to delete all contacts.

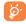

The contact you have deleted will also be removed from other applications on the phone or web the next time you synchronize your phone.

Touch to display the contacts list option menu, following actions are enabled:

Contacts to Choose contacts to display.

• Import/export Import or export contacts between phone, SIM card, microSD card<sup>(1)</sup> and phone storage.

• Accounts Manage the synchronisation settings for different

accounts.

• Settings Touch to change the display of the sort list and

contact names.

# 3.3.2 Adding a contact

Touch • in the contact list to create a new contact.

You are required to enter the contact's name and other contact information. By scrolling up and down the screen, you can move from one field to another easily.

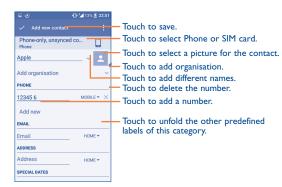

If you want to add more information, touch **ADD ANOTHER FIELD** at the bottom to add a new category.

When finished, touch \( \square\) to save.

To exit without saving, you can touch and then touch **Discard changes**.

#### Add to/remove from Favorites(1)

To add a contact to favorites, you can touch a contact to view details then touch  $^{\star}$  to add the contact to favorites (the star will turn white).

To remove a contact from favorites, touch the white star  $\uparrow$  on the contact details screen.

# 3.3.3 Editing your contacts

To edit contact information, touch  $\nearrow$  in the contact details screen to edit.

When finished, touch \square to save.

(1) Only phone contacts can be added to Favorites.

4

# Change a contact's default phone number

The default phone number (the number which has priority when making a call or sending a message) will always be displayed under the contact name.

To change the default phone number, long press the number you want to set as the default number from the contact's details screen, then select **Set default**. A **Q** appears before the number.

This choice is only available when the contact has more than one number.

# 3.3.4 Use Quick contact for Android

Touch a contact to open Quick Contact for Android, then you can touch or the number to make a call, touch to send a message.

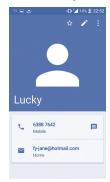

The icons available on the Quick Contact panel depend on the information you have for the contact and the applications and accounts on your phone.

# 3.3.5 Importing, exporting and sharing contacts

This phone enables you to import or export contacts between your phone, SIM card and phone storage.

From the Contacts screen, touch to open the options menu, touch Import/Export, then select Import from SIM card, Export to SIM card, Import from phone storage, Export to phone storage or Share visible contacts.

To import/export a single contact from/to your SIM card, select the contact you want to import/export, and touch the  $1 \downarrow 1 / \uparrow \uparrow \uparrow$  icon to confirm.

To import/export all contacts from/to your SIM card, touch the icon  $\bigcirc$  and then the  $1 \downarrow 1 / 1 \uparrow 1$  icon to confirm.

You can share a single contact or contacts with others by sending the contact's vCard to them via Bluetooth, Gmail, etc.

Touch a contact you want to share, touch the icon and **Share** from the contact details screen, and then select the application to perform this action.

# 3.3.6 Displaying contacts

You can configure which list of contacts, for each account, you want to display in the Contacts list. Touch and touch **Contacts to display** from contacts list screen, then you can choose which contacts to display.

Touch and **Settings** to sort the list by the given name or family name, as well as viewing contact names by given/family name first.

# 3.3.7 Joining/Separating contacts(1)

To avoid duplication, you can add any new contact information to existing contacts in a single action.

Touch the contact which you want to add information to, touch to enter edit contact screen, then touch again and touch Join.

At this time, you are required to select the contact whose information you want to join with the first contact. The information from the second contact is added to the first one, and the second contact will no longer be displayed in the Contacts list.

To separate contact information, touch the contact whose information you want to separate, touch to enter edit contact screen, then touch again and touch **Separate**, touch **OK** to confirm.

#### 3.3.8 Accounts

Contacts, data or other information can be synchronized from multiple accounts, depending on the applications installed on your phone.

To add an account, touch from the contacts list and touch Accounts/
Add account or from the home screen, touch then Settings\
Accounts\Add account.

You are required to select the kind of account you are adding, like Google, Corporate, etc.

As with other account setup, you need to enter detailed information, like username, password, etc.

You can remove an account to delete it and all associated information from the phone. Touch the account you want to delete, touch and select **Remove account**, then confirm.

#### Turn on/off the sync & Auto-sync

Touch an account to enter the account screen, mark/unmark the checkbox(s) to turn on/off the account's auto-sync. When activated, all changes to information on the phone or online will be automatically synchronized with each other.

# Sync manually

You can also synchronize an account manually from the **Accounts** screen. Touch an account in the list, then touch **3** and select **Sync now**.

Only applicable for phone contacts.

# 4 Messaging, Gmail/Email, Google Hangouts.....

# 4.I Messaging.....

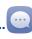

You can create, edit and receive SMS and MMS with this phone.

To access this feature, touch iii from the Home screen then select Messaging.

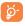

To check messages stored in your SIM card, touch the icon from the Messaging screen, then touch **Settings\Manage SIM** messages.

# 4.1.1 Write message

On the message list screen, touch the new message icon (+) to write text/multimedia messages.

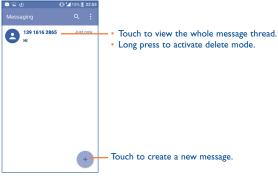

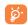

For saved contacts, touch the photo to open the Quick Contact panel to communicate with the contact. For unsaved contacts, touch the photo to add the number to your **Contacts.** 

#### Sending a text message

Enter the mobile phone number of the recipient in the **To** bar or touch to add recipients and touch the **Send message** bar to enter the text of the message. Touch the control icon to insert emoticons. When finished, touch to send the text message.

An SMS message of more than 160 characters will be charged as several SMS. A counter will be on the right of the text box to remind you how many characters are allowed to be entered in one message.

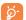

Specific letters (accented) will also increase the size of the SMS, this may cause multiple SMS to be sent to your recipient.

## Sending a multimedia message

MMS enables you to send video clips, images, photos, animations, slides and sounds to other compatible mobiles and e-mail addresses.

An SMS will be converted to MMS automatically when media files (image, video, audio, slides, etc.) are attached or subject or email addresses are added.

To send a multimedia message, enter the recipient's phone number in the **To** bar and touch the **Send message** bar to enter the text of the message. Touch to open the options menu, touch **Add subject** to insert a subject. Touch the circon to attach a picture, video, audio and so on.

When finished, touch to send the multimedia message.

## **Attach options:**

 Take picture Access the Camera to capture a new picture for attaching.

 Capture video Access the Camcorder to record a new video for attaching.

Record audio
 Enter the voice message recorder to record a voice message for attaching.

Contact card Enter Contacts to select a contact as an attachment.

• **Pictures** Access the Gallery application or File Manager to select a picture as an attachment.

• Videos Access the Gallery application or File manager to select a video as an attachment.

Audio Access to select an audio file as an attachment.

• Slide show

Enter the Edit slideshow screen, touch Add slide to create a new slide, and touch a currently existing slide to delete or edit it (see following picture). Touch to get more actions, like setting the slide duration, adding music, etc.

47

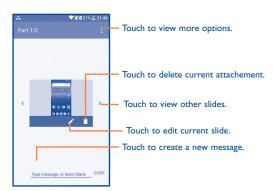

# 4.1.2 Manage messages

When receiving a message, an icon will appear on the status bar as a notification. Drag down the status bar to open the Notification panel, touch the new message to open and read it. You can also access the Messaging application and touch the message to open it.

Messages are displayed in conversational order.

Touch a message to enter the message composing screen:

- Touch \( \subseteq \) to call the number;
- Touch \_\_\_ to save the number to contacts or view the contact detail if the number has been saved:
- To reply to a message, enter the text, or touch to insert quick text, contact etc., after edit then touch.
- Long press a message to show the following icons: copy text , forward , view detail ; delete to save the message to SIM card.

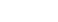

# 4.1.3 Adjust message settings

You can adjust a range of message settings. From the Messaging application screen, touch and touch **Settings**.

• **SMS** enabled Touch to change your default SMS app.

# Storage

 Delete old Select to delete old messages when the maximum messages number of stored messages is reached.

• Text message limit Touch to set the number of text messages to be saved per conversation.

Multimedia Touch to set the number of multimedia messages message limit to be saved per conversation.

#### Text message (SMS) settings

• **Delivery reports** Select to request a delivery report for each text message you send.

Quick text Touch to add or edit message templates.

• Manage SIM Touch to manage text messages stored on your messages SIM card.

• SMS Service Touch to edit or view the service center number.

Center

 Validity period Touch to select the validity period, during which the network provider will continue to try to send

Alphabet Touch to select the Alphabet mode.
 management

• Edit SMS Enter an SMS signature you want. signature

# Multimedia message (MMS) settings

• Delivery reports Select to request a delivery report for each multimedia message you send.

Read reports
 Select to request a report on whether each recipient has read a multimedia message sent by you.

 Auto-retrieve Select to download the full MMS message (including message body and attachment) automatically to your phone. Otherwise, download only the MMS message header.

Roaming autoretrieve

Select to download the full MMS message (including message body and attachment) automatically when roaming. Otherwise, download only the MMS message header to avoid extra charges.

Creation mode Select to change creation mode.

Maximum Select to input the maximum message size.

Priority Touch to set the priority.

#### **Notifications**

• Notifications Select to display message notifications in the status har

• Select ringtone Touch to select a ringtone as a new message notification tone.

• **Vibrate** Select to have phone vibrate as a notification when receiving a new message.

#### **WAP** messages setting

**WAP message** Touch to enable receipt of push messages from network.

#### Cell broadcast settings

 Cell broadcast Mark the checkbox to enable receipt of cell broadcast messages.

Select CB Touch to select CB ringtone when receiving cell broadcast messages.

• Enable CB LED Mark the checkbox to enable CB LED indicator.

• Enable light up Mark the checkbox to light up the screen when screen receiving new cell broadcast.

 Vibrate Select to have phone vibrate as a notification when receiving a new message.

Cell broadcast Touch to select channels and configure languages.
 settings

# 4.2 Gmail/Email

The first time you set up your phone, you can select to use an existing Gmail or to create a new Email account.

#### 4.2.I Gmail

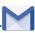

As Google's web-based email service, Gmail is configured when you first set up your phone. Gmail on your phone can be automatically synchronized with your Gmail account on the web.

### To access Gmail

From the Home screen, touch **iii** to enter the applications list, then touch **Gmail**.

#### To create and send emails

- Touch the icon from the Inbox screen.
- Enter recipient(s)'s email address in To field, and if necessary, touch and touch Cc/Bcc to add a copy or a blind copy to the message.
- Enter the subject and the content of the message.
- Touch Co to add an attachment.
- Finally, touch the > icon to send.
- If you do not want to send the mail out right away, you can touch and Save draft or touch the Back key to save a copy. To view the draft, touch the icon then select Drafts.
- If you do not want to send or save the mail, you can touch and then touch **Discard**.

To add a signature to emails, touch and Settings from inbox screen, choose an account, then touch Signature.

#### To receive and read your emails

When a new email arrives, you will be notified by a ringtone or vibration, and an  $\bowtie$  icon will appear on the Status bar.

Touch and drag down the Status bar to display the Notification panel and touch the new email to view it. You can also access the Gmail Inbox label and touch the new mail to read it.

You can search for an email by sender, subject, label, etc.

- Touch the Q icon from Inbox screen.
- Enter the keyword you want to search for in the search box and touch Q.

# To reply or forward emails

• **Reply** When viewing an email, touch  $\spadesuit$  to reply to the sender of this mail.

• Reply all

Touch and select "Reply all" to send the message to all people in a mail loop.

• Forward

Touch and select "Forward" to forward the received mail to other people.

• Add star Touch to add a star for the mail.

• **Print** Touch to print the mail.

# Managing Gmails by Labels

To conveniently manage conversations and messages, you can organize them using a Label.

To label a conversation when reading a conversation's messages, touch and then choose **Move to**.

To view conversations by labels when viewing your inbox or another conversation list, touch the icon , then touch a label to view a list of conversations with that label.

Long press an email to activate batch mode and produce the following options:

Touch to archive the email message. To display the archived messages, you can touch in Inbox screen then touch All mail.

Touch to delete the email message.

Touch to mark an email message as read or unread.

Touch to access the following options.

Move to Touch to move the mail to other labels.

• Change labels Touch to change the label of the email message

or conversation.

• Add/Remove star To assign a star or remove the star from the

conversation.

 Mark (not) important

Mute

To Mark the email as important or not important.

Touch to hide the mail and the mail could be

found by touching All mail.

• Report spam To report the email message/conversation as

spam.

• Report phishing To report the email message/conversations

phishing.

# **Gmail settings**

To access Gmail settings, touch the icon and select **Settings**.

# **General settings**

Gmail default Touch to set the default action: archive or delete.

• Swipe actions Mark the checkbox to enable a Swipe to archive messages within the conversation list.

• Sender image Mark the checkbox to show the sender's image beside their name in the conversation list.

Reply all
 Mark the checkbox to define the default response to messages.

• Auto-fit messages Mark the checkbox to shrink messages to fit the screen and allow zooming.

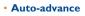

Touch to select which screen (Newer, Older or Conversation list) to show after you delete or archive a conversation.

 Confirm before deleting

Mark the checkbox to receive a request to confirm your action before deleting emails.

 Confirm before archiving

Mark the checkbox to receive a request to confirm your action before archiving emails.

 Confirm before sending

Mark the checkbox to receive a request to confirm your action before sending emails.

Touch an account to view the following settings:

Inbox type

To set this inbox as the default or priority Inbox.

 Inbox categories Mark the checkbox to enable the folder to appear under the Inbox folder.

Notifications

Mark the checkbox to activate a notification when a new email arrives.

 Inbox sound & vibrate

Touch to set Sync message, Ringtone, Vibrate and Notify once.

• Signature

To add a signature text to the end of each mail you send.

 Vacation responder Sync Gmail Touch to set a notification when on vacation.

· Days of mail to

Mark the checkbox to turn on/off Gmail sync.

sync

Touch to set the duration of days for mail sync.

Manage labels

Touch to open the Label screen, where you can manage synchronisation and notifications.

 Download attachments Mark the checkbox to auto download attachments to recent messages via Wi-Fi.

Images

Touch to set whether images are always shown or if you will be prompted to show them.

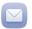

Besides your Gmail account, you can also set up external POP3 or IMAP email accounts in your phone.

To access this feature, touch **iii** from the Home screen, then select **Email**.

An email wizard will guide you through the steps to set up an email account.

- Enter the email address and password of the account you want to set up.
- Touch **Next**. If the account you entered is not provided by your service provider in the phone, you will be prompted to go to the email account settings screen to enter settings manually. Alternatively, you can touch Manual setup to directly enter the incoming and outgoing settings for the email account you are setting up.
- Enter the account name and display name in outgoing emails.
- To add another email account, you can touch the icon = on the upper left corner and select Settings. And then touch Add account.

#### To create and send emails

- Touch the icon from the Inbox screen.
- Enter recipient(s) email address(es) in the To field.
- If necessary, touch Cc/Bcc to add a copy or a blind carbon copy to the message.
- Enter the subject and the content of the message.
- Touch to add an attachment.
- If you do not want to send the mail right away, you can touch and Save draft or touch the Back key to save a copy.
- Finally, touch > to send.

If you do not want to send or save the email, you can touch • and then select Discard.

To add a signature to your emails, touch and select Settings, then choose the account where you want to create or modify the signature, touch Signature to edit.

# 4.3 Google Hangouts.....

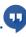

Google's instant messaging service, Google Hangouts, lets you communicate with your friends whenever they are connected to this service.

To access this feature and sign in, touch  $(\square)$  from the Home screen, then touch  $\mbox{\bf Hangouts}.$ 

All friends added by using Google Hangouts from the Web or device will be displayed in your friends list.

# 4.3.1 Chatting with your friends

To start a chat, touch the name of a friend in your Friends list, then enter your message and touch .

You can invite other friends to join a group chat by touching + key then selecting the friend you want to add.

#### 4.3.2 To add a new friend

From Friends list, touch + to add a new friend.

Enter the name, email, number, or Circle of the friend you want to add, and if the friend is not yet on Hangouts, the system will require sending an invite by telling the friend via SMS or Gmail. A notification with this invitation will be showed in your friend's messaging or Gmail.

If your friends invite you to a video chat or if they send you a message for the first time, you can select **Decline** or **Reply** by touching : and Hangout requests.

#### 4.3.3 To start and close a chat

Select the friend from your friends list that you would like to send a message to or start a video call.

After you join Google+, you can send pictures to everyone in your Google Hangouts.

When you want to end a chat, touch the **Back** key from the chatting screen directly.

If you want to sign out, touch = and Settings\Sign out.

# 4.3.4 To manage your friends

Aside from adding new friends to your friends list, the following actions are available for your choice:

• To view all friends

By default, all of your friends are displayed in your Friends list. Select the friend with whom you want to start a conversation. Touch and hold the friend to activate archive.

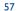

# 4.3.5 Settings

A series of settings are available for you to choose from by touching and **Settings** from the Friends list screen, and choose an account.

Profile photo Touch to set or change your Google+ profile photo.

• Share your status Touch to set your Hangouts status.

 Hangouts Mark the checkbox to activate the notification messages & invites type when receiving Hangouts requests.

Video Calls
 Touch to set the notification type when receiving a video call.

• Hidden contacts Touch to view hidden contacts.

• **Sign out** Touch to remove your accounts.

• Improve Hangout Mark the checkbox to report usage data to help improve Hangouts.

5 Calendar & Alarm clock & Calculator.....

# 5. Calendar .....

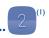

Use the Calendar to keep track of important meetings, appointments, etc.

To access this function, touch **iii** from the Home screen, then touch **Calendar**.

# 5.1.1 Multimode view

You can display the Calendar in Yearly, Monthly, Weekly and Schedule view. Touch the button at the bottom to change your Calendar view.

Touch to return to Today's view.

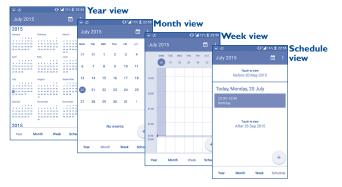

60

(I) The icon will vary with date.

#### 5.1.2 To create new events

You can add new events from any Calendar view.

- Touch (+) to access a new event edit screen.
- Fill in all required information for this new event. If it is a whole-day event, you can select ALL DAY.
- Invite guests to the event. Enter the email addresses of the guests you
  want to invite with commas to separate. The guests will receive an
  invitation from Calendar and Email.
- When finished, touch from the top of the screen.

To quickly create an event from the Week view screens, touch an empty spot to select a target area which will then turn +, and touch New event to create the new event.

Important options are available by touching from the Calendar main screen:

Refresh To refresh the calendar.

• Search Search the event or schedule you added on Calendar

Go to Touch to enter the defined day.

• Calendars to To show or hide, remove or add calendars. display

Settings To set a series of Calendar settings.

#### 5.1.3 To delete or edit an event

To delete or edit an event, touch the event to enter its details screen, touch the icon to edit the event or touch the icon to delete.

#### 5.1.4 Event reminder

If a reminder is set for an event, the upcoming event icon 1 will appear on the Status bar as a notification when the reminder time arrives.

Touch and drag down the status bar to open the notification panel, touch an event name to view the Calendar notification list.

Touch the **Back** key to keep the reminders pending in the status bar and the notification panel.

# 5.2 Time ......

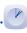

Your mobile phone has a built-in clock.

To access this function, touch **iii** from the Home screen, then touch **Time**.

#### 5.2.1 World clock

To access this function, touch \( \bigcup \) on the Time screen.

According to the delivery location, the system will set a default clock.

• Touch the icon to add a time zone.

#### 5.2.2 Alarm

# To set an alarm

From the Time screen, touch to enter the Alarm screen, touch to add a new alarm. The following options will appear:

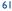

• **Label** Touch to set a name for the alarm.

• Repeat Touch to select the days when you want the

alarm to work.

• **Vibrate** Select to activate vibration.

• Ringtone Touch to select a ringtone for the alarm.

• **Time** Touch to set the alarm time.

When finished, touch **OK** to confirm.

Touch a currently existing alarm to enter the alarm editing screen.

Touch to delete the selected alarm.

# To adjust alarm settings

Touch the icon from the Alarm screen, the following options can now be adjusted:

• Style Touch to set the clock style to Analog or Digital.

Automatic home
 clock

Mark the checkbox to enable the function when travelling in an area where the time is different, add a clock for home.

Home time zone Touch to set Home time zone.

• Silence after Touch to set a temporary turn off time for an alarm.

• **Snooze length** Touch to set the duration of alarms.

• Alarm volume Touch to set alarm volume.

 Volume buttons Touch to set side Volume up/down key behaviors when alarm sounds: None, Snooze or Dismiss.

63

#### 5.2.3 Countdown

From the Time screen, touch to enter the **Countdown** screen.

Touch the icon to set the countdown time in panel. The time should be typed in hour, minute and second number sequence.

Touch icon to activate Countdown.

Touch III icon to deactivate Countdown.

Touch icon to delete current countdown label.

#### **5.2.4** Timer

From the Time screen, touch 0 to enter the **Timer** screen.

Touch to activate the timer.

Touch to show a list of records according to the updated time.

Touch to halt the total and lap times. These will only restart after is touched.

Touch to delete the record.

# 5.3 Calculator.....

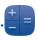

With the Calculator, you can solve many mathematical problems.

To access this function, touch **iii** from the Home screen, then touch **Calculator**.

64

There are two panels available: Basic panel and Advanced panel.

To switch between panels, orient the device in portrait mode to display the Basic panel, or turn the device to the landscape mode to open the Advanced panel<sup>(1)</sup>.

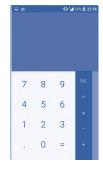

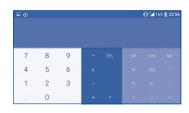

Enter a number and the arithmetic operation to be performed, enter the second number, then touch "=" to display the result. Touch **DEL** to delete digits one by one, long press **DEL** to delete all at one time.

# (l) If Settings\Display\When device is rotated\Rotate screen contents is enabled, this item will display.

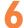

# Getting connected.....

To connect to the internet with this phone, you can use GPRS/ FDGF/3G/4G networks or Wi-Fi whichever is most convenient.

# **6.1** Connecting to the Internet

#### 6.1.1 GPRS/EDGE/3G/4G

The first time you turn on your phone with your SIM card inserted, it will automatically configure your network service: GPRS, EDGE, 3G or 4G.

To check the network connection you are using, touch **Settings\More...\ Mobile networks\Access Point Names** or **Network carriers**.

#### To create a new access point

A new GPRS/EDGE/3G/4G network connection can be added to your phone with the following steps:

- Touch Settings\More...\Mobile networks\Access Point Names.
- Then touch the icon to enter the required APN information.
- When finished, touch the key and touch **Save**.

# To activate/deactivate Data roaming

When roaming, you can decide to connect/disconnect to a data service.

- Touch Settings\More...\Mobile networks.
- Select Data roaming to set roaming mode.
- When Data roaming is disabled, you can still perform data exchange with a Wi-Fi connection (refer to "6.1.2 Wi-Fi").

#### To set preferred network mode

 Touch Settings\More...\Mobile networks\Preferred network mode.

## 6.1.2 Wi-Fi

Using Wi-Fi, you can connect to the Internet when your phone is within range of a wireless network. Wi-Fi can be used on your phone even without a SIM card inserted.

#### To turn Wi-Fi on and connect to a wireless network

- Touch Settings.
- Touch the switch beside Wi-Fi to turn on/off Wi-Fi.
- Touch Wi-Fi, the detailed information of detected Wi-Fi networks is displayed in the Wi-Fi networks section.
- Touch a Wi-Fi network to connect to it. If the network you selected is secured, you are required to enter a password or other credentials (you may contact the network carrier for details). When finished, touch Connect.

#### To activate notification when a new network is detected

When Wi-Fi is on and the network notification is activated, the Wi-Fi icon will appear on the status bar whenever the phone detects an available wireless network within range. The following steps activate the notification function when Wi-Fi is on:

- Touch Settings.
- Touch Wi-Fi, then touch the screen.
- Mark/Unmark the Network notification checkbox to activate/ deactivate this function.

#### To add a Wi-Fi network

When Wi-Fi is on, you may add new Wi-Fi networks according to your preference.

- Touch Settings.
- Touch Wi-Fi, then touch the key and Add network from the Wi-Fi screen.
- Enter the name of the network and any required network information.
- Touch CONNECT.

When successfully connected, your phone will be connected automatically the next time you are within range of this network.

#### To forget a Wi-Fi network

The following steps prevent automatic connections to networks which you no longer wish to use.

- Turn on Wi-Fi, if it's not already on.
- In the Wi-Fi screen, long press the name of the saved network.
- Touch Forget in the dialog that opens.

# **6.2** Connecting to Bluetooth devices<sup>(1)</sup>

Bluetooth is a short-range wireless communication technology that you can use to exchange data, or connect to other Bluetooth devices for various uses.

To access this function, touch **Settings\Bluetooth**, your device and other available ones will show on the screen.

You are recommended to use ALCATEL ONETOUCH Bluetooth headsets, which have been tested and proved compatible with your phone. You can go to www.alcatelonetouch.com for more information about the ALCATEL ONETOUCH Bluetooth headset.

#### To turn on Bluetooth

- Touch Settings.
- Touch to activate/deactivate this function.

To make your phone more recognisable, you can change your phone's name which is visible to others.

- Touch Settings\Bluetooth.
- Touch the icon and Rename this device.
- Enter a name, and touch Rename to confirm.

#### To pair/connect your phone with a Bluetooth device

To exchange data with another device, you need to turn Bluetooth on and pair your phone with the Bluetooth device with which you want to exchange data.

- Touch Settings\Bluetooth.
- Touch and Refresh.
- Touch a Bluetooth device you want to be paired with in the list.
- A dialog will pop up, touch Pair to confirm.
- If the pairing is successful, your phone connects to the device.

# To disconnect/unpair from a Bluetooth device

- Touch the Settings icon beside the device you want to unpair.
- Touch Forget to confirm.

# Connecting to a computer

With the USB cable, you can transfer media files and other files between your internal storage and a computer.

#### To connect your phone to the computer:

To connect:

- Use the USB cable that came with your phone to connect the phone to a USB port on your computer. You will receive a notification that the USB is connected.
- Open the Notification panel and touch Connected as a media device, then, in the next dialog, choose the way in which you want to transfer files.

Before using MTP, make sure that the driver (Windows Media Player II or higher version) has been installed.

To locate the data you have transferred or downloaded in internal storage, touch File Manager. All data you have downloaded is stored in File Manager, where you can view media files (videos, photos, music and others), rename files, install applications into your phone, etc.

# Sharing your phone's mobile data connection

You can share your phone's mobile data connection with a single computer via a USB cable (USB tethering) or with up to eight devices at once by turning your phone into a portable Wi-Fi hotspot.

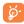

The functions below may incur additional network charges from your network carrier. Extra fees may also be charged in roaming areas.

# To share your phone's data connection via USB

Use the USB cable that come with your phone to connect the phone to a USB port on your computer.

- Touch Settings\More...\Tethering & portable hotspot.
- Mark\unmark the checkbox of USB tethering to activate/deactivate this function.

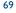

# To share your phone's data connection as a portable Wi-Fi hotspot

- Touch Settings\More...\Tethering & portable hotspot.
- Mark\unmark the checkbox of Portable Wi-Fi hotspot to activate/ deactivate this function.

### To rename or secure your portable hotspot

When a Portable Wi-Fi hotspot is activated, you can change the name of your phone's Wi-Fi network (SSID) and secure its Wi-Fi network.

- Touch Settings\More...\Tethering & portable hotspot.
- Touch Set up Wi-Fi hotspot to change the network SSID or set your network security.
- Touch Save.

# 6.5 Connecting to virtual private networks

Virtual private networks (VPNs) allow you to connect to the resources inside a secured local network from outside that network. VPNs are commonly deployed by corporations, schools, and other institutions so that their users can access local network resources when not inside that network, or when connected to a wireless network.

#### To add a VPN

- Touch Settings\More...\VPN settings and then touch \( \psi \).
- In the screen that opens, follow the instructions from your network administrator to configure each component of the VPN settings.
- Touch Save.

The VPN is added to the list on the VPN settings screen.

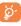

Before adding a VPN, you should set a PIN code or password for your phone.

#### To connect/disconnect VPN

To connect to a VPN:

- Touch Settings\More...\VPN settings.
- VPNs you have added are listed; touch the VPN you want to connect with.
- In the dialog that opens, enter any requested credentials and touch Connect.

#### To disconnect:

 Open the Notification panel and touch the resulting notification for the VPN disconnection.

#### To edit/delete a VPN

To edit a VPN:

- Touch Settings\More...\VPN settings.
- VPNs you have added are listed; long press the VPN you want to edit.
- Touch Edit profile.
- · After finishing, touch Save.

#### To delete:

 Long press the VPN you want to delete, in the dialog that opens, touch Delete profile.

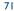

# Google Play Store(1).......

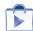

Google Play Store is an online software store, where you can download and install applications and games to your Android Powered Phone.

To open Google Play Store:

- Touch **!!!** from the Home screen, then touch **Play Store**.
- The first time you access Google Play Store, a screen with terms of service pops up for your attention.

Touch the **Menu** key then touch **Help** to enter the Google Play Store help page for more information on this function.

# 7.I Locate the item you want to download and install

The Google Play Store home page provides several ways to find applications. It showcases applications and games in categorised listings.

Touch the icon at the top left corner and **My Apps** to see all your downloads

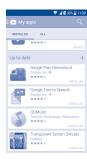

(1) Depending on your country and carrier.

Touch a category on Google Play Store screen to browse its contents. You can also select a subcategory if there is any. Within each category you can select to view items sorted by Top free, Top new free and Trending, etc.

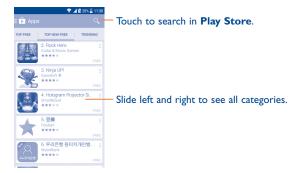

Touch the Google Play Store icon on the top left of the screen or touch the **Back** key to return to the previous screen.

# 7.2 Download and install

#### To download & install:

- Navigate to the item you want to download, and select to enter the details screen from which you can read its description, overall rating or comments, view developer's information, etc.
- Touch Install to preview the functions and data the application can access on your phone if you install it.
- Touch Accept.
- The progress of the download will show on the details screen, touch to stop downloading the item. You can also access this screen through the Notification panel.

 After download and installation have finished, you will see a notification icon on the status bar.

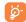

Be especially cautious with applications that have access to many functions or to a significant amount of your data. Once you accept, you are responsible for the results of using this item on your phone.

# To open the application you have downloaded:

- On the Google Play Store screen, touch and My Apps.
- Touch the installed application in the list, then touch **Open**.

# To buy an application(1)

On Google Play Store, some applications are labelled as free, while some of them are to be paid for before downloading and installing.

- Touch the application you want to buy.
- Touch the price on the upper-right of the screen to preview the functions and data the application can access on your phone if you install it.
- Touch Continue to confirm.
- When making your first purchase, you are required to input your credit card information and to log into the Google payment and billing service.
- If your account has multiple credit card accounts, select one to proceed.
- Select the Terms of service link and read the document. When finished, touch the Back key.
- Mark the checkbox if you agree with the terms of service.
- Touch the **Buy now** at the bottom of the screen.

When finished, Android downloads the application.

## To request a refund

If you are not satisfied with the application, you can ask for a refund within 15 minutes of the purchase. Your credit card will not be charged and the application will be removed. If you change your mind, you can install the application again, but you will not be able to request a refund.

- Touch and My apps from the Google Play Store screen.
- Touch the application that you want to uninstall and refund.
- Touch Refund to uninstall the application and refund. If the button becomes Uninstall, your trial period has expired.
- In the survey form, select the answer that best matches your reason, and touch OK.

# 7.3 Manage your downloads

After you have downloaded and installed an application, the following further operations are available for your selection.

#### View

On the Google Play Store screen, touch and My Apps.

# Uninstall

On the Google Play Store screen, touch and My Apps. Touch the application you want to uninstall to enter the details screen, touch Uninstall, and finally touch OK to confirm.

#### Refund

On the Google Play Store screen, touch  $\blacksquare$  and My Apps. Touch the application you want to uninstall for a refund, touch Refund, and finally touch OK to confirm.

75

<sup>(1)</sup> Google Paid applications may not be available to users in some countries.

# Auto update

Touch and Settings\Auto-update apps to enable this function. To auto update one specific application, mark the checkbox of Do not auto-update apps, Auto-Update apps at any time, or Auto-update apps over Wi-Fi only from the details screen.

#### Rate and review

Open the details screen for an application, touch the stars  $\star\star\star\star\star\star$  under **Rate this app** to award and input comments, touch **OK** to confirm.

# Flag

You can report an inappropriate application to the Google Play Store by flagging it. Open the details screen for the application, scroll to the bottom and touch **Flag as inappropriate**, enter the reason and finally touch **Submit**.

# 8 Multimedia applications......

# 8.1 Camera/Camcorder .....

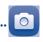

Your mobile phone is fitted with a Camera and a Camcorder for taking photos and shooting videos.

Before using the Camera or Camcorder, be sure to remove the protective lens cover to avoid it affecting your picture quality.

To access this function, touch **iiii** from the Home screen and then touch **Camera**.

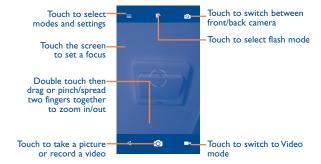

# To take a picture

The screen acts as the viewfinder. First, position the object or landscape in the viewfinder, touch the screen to focus if necessary and touch the cicon to take the picture which will be automatically saved.

#### To shoot a video

Switch Camera mode to Video mode. First, position the object or landscape in the viewfinder and touch the icon to start recording. Touch the icon to stop recording. The video will be automatically saved.

# Further operations when viewing a picture/video you have taken

- Slide left to quick view the picture you taken.
- Touch the icon then Gmail, Bluetooth, MMS, etc to share the photo or video you have taken.
- Touch the \_\_ icon to access the Gallery.
- Touch the cicon to return to the Camera or Camcorder.

# 8.1.1 Settings in framing mode

Before taking a photo/shooting a video, touch the icon to adjust a number of settings in framing mode.

# **Back camera shooting mode**

Touch to access camera settings and the following options will be available:

| <ul> <li>Auto Mode</li> </ul> | Touch to turn on <b>Auto Mode</b> . |
|-------------------------------|-------------------------------------|

| • HDR | Touch to turn on HDR (high-dynamic range)    |
|-------|----------------------------------------------|
|       | function. HDR photos can better reflect      |
|       | the visual effects people have in the real   |
|       | environment by synthesizing images under     |
|       | different exposure time. The phone will then |
|       | automatically save the photo.                |

Scanner Touch to scan QR codes.

#### **Advanced settings**

#### Photo

Size Touch to select picture size.

• **Timer** Touch to select timer.

• **GPS tagging** Switch the toggle to activate/deactivate the function of tagging photos and videos with

your location. This option is available when GPS location services and wireless network

are switched on.

• **Shutter sound** Switch the toggle to enable/disable shutter

sound when taking a photo.

Grid Switch the toggle to enable/disable grid view.

It divides the screen into equal parts and helps you take better photos by making it simple to align compositional elements to the grid, such as the horizon or buildings to the lines

in the grid.

• **Exposure** Touch to select the exposure time.

Anti Banding Choose anti-banding from Auto, 50Hz, 60Hz

or Off.

#### Video

• Video quality Touch to select video progressive scan output

and definition.

Sound recording
 Switch the toggle to enable/disable recording

videos with sound.

You can also reset the camera settings to factory default by touching the red button at the very bottom of the screen

# 8.2 Gallery .....

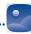

Gallery acts as a media player for you to view photos and playback videos. In addition, a set of further operations to pictures and videos are available for your choice.

To access this function, touch iiii from the Home screen, then touch Gallery.

81

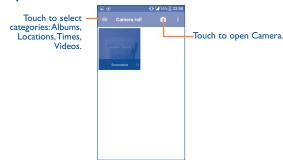

#### To view a picture/play a video

Pictures and videos are displayed by albums in the Gallery.

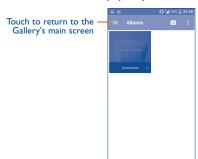

- Touch an album and all pictures or videos will spread across the screen.
- Touch the picture/video directly to view or play it.
- Slide left/right to view previous or next pictures/videos.

# **Working with pictures**

Gallery provides a multi-select function, so that you can work with pictures/videos in batches.

You can touch one album, then slide left or right to view the pictures.

Touch a picture you want to work on, touch the icon to delete a selected one. Touch to share selected ones.

Touch the icon to set them as contact ID or wallpaper, etc.

Touch from full-screen picture view to access more options.

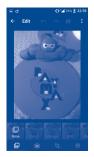

# **Batch operation**

The Gallery provides a multi-select function, so that you can work with pictures/videos in batches.

Open the main Gallery window or an album, touch is and touch Select item to activate batch operation mode (you can also touch and hold one album/picture), then touch videos/pictures you want to work on. Touch the is icon to delete selected files. Touch to share selected files.

# 8.3 YouTube .....

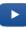

YouTube is an online video-sharing service where the user can download, share and view videos. It supports a streaming function that allows you to start watching videos almost as soon as they begin downloading from the Internet.

To access this function, touch **iii** from the Home screen, then touch **YouTube**.

As an online video service, your phone must have a network connection to access YouTube.

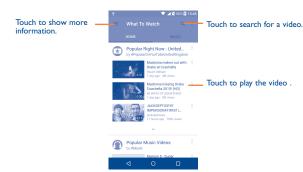

By touching the **Menu** key from the YouTube screen, you can set General settings for YouTube. For details about these features, visit the YouTube website: www.YouTube.com.

#### 8.3.1 Watch videos

Touch a video to play it. In the Playing screen, you can view information and comments of the video and also access related ones. You can also rate, share, label as favorite, create a new playlist, etc. from this screen.

To exit the video playing screen, touch the **Back** key to return to the video list.

# 8.4 Mix.

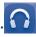

Using this menu, you can play music files stored on phone storage in your phone. Music files can be downloaded from your computer to phone using a USB cable.

To access this function, touch **iii** from the Home screen, then touch **Mix**.

# 8.4.1 Playing music

Touch a song to play it.

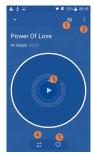

- 1 Touch to access the song list.
- 2 Touch to access more options.
- 1 Touch to play or pause.
- Or Touch to toggle repeat mode: Repeating all songs, Repeating current song, or Repeat is off.
- 5 Touch to label the song to your favorites.
- While playing songs with Music, the operation of pause, play or skip is still available even if the screen is locked.

85

# 9

# Google Maps......

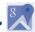

# 9.1 Get My Location

# 9.1.1 Choose a data source to identify My Location

Touch Settings\Location and then touch the switch

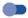

There are 3 modes to choose from to determine the location: High accuracy, Battery saving and Device only.

# 9.1.2 Open Google Maps and view My Location

Touch iii from the Home screen, then touch Maps.

Touch the icon on the map to view My Location.

The map will then center on a blue dot surrounded by a blue circle. Your actual position is within the blue circle.

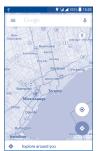

To move the map, drag it with your finger.

To zoom in and out of a map, pinch or spread your fingers, or you can also zoom in by double-tapping a location on screen.

# 9.2 Search for a location

While viewing a map, touch Google at the top search box to activate the search function.

In the search box, enter an address, a city or a local business.

Touch and in a while your search results will appear on the map as red dots. You can touch one to show a label.

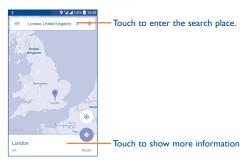

# 9.3 Get driving, public transport or walking directions

# 9.3.1 Get suggested routes for your trip

Touch the icon from the Maps screen.

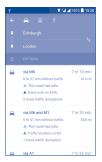

- Touch the enter bar to edit your start point by one of the following methods: entering an address or using My Location.
- · Do likewise for your end point.
- To reverse directions, touch the icon 🚺
- Then select a transport mode: driving by car, using public transport, or walking directions.
- A couple of suggested routes will appear in a list. Touch any routes to view their respective detailed directions.
- Touch the 
   ————icon for route options to avoid highways and tolls when choosing to drive by car or for editing the departure and arrival time when using public transport.

# 9.4 Share a location

- · Long press a location on a map.
- Touch the information at the bottom then touch the icon 
   to share the location.

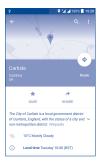

89

# ① Others.....

# 10.1 File Manager.....

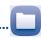

To access this function, touch **!!!** from the Home screen, then touch **File Manager**.

File Manager works with both external SD card and internal storage.

File Manager displays all data stored on the phone, including applications, media files downloaded from Google Play Store, YouTube or other locations; videos, pictures or audios you have captured; other data transferred via Bluetooth, USB cable, etc.

When you download an application from PC to phone, you can locate the application using File Manager, then touch it to install it in your phone.

**File Manager** allows you to perform and be really efficient with the following common operations: create (sub) folder, open folder/file, view, rename, move, copy, delete, play, share, etc.

# 10.2 Sound Recorder .....

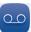

To access this function, touch if from the Home screen, then touch Sound Recorder.

Sound Recorder allows you to record voice/sound for seconds/hours.

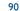

# 10.3 Radio

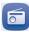

Your phone is equipped with a radio<sup>(1)</sup> with RDS<sup>(2)</sup> functionality. You can use the application as a traditional radio with saved channels or with parallel visual information related to the radio program on the display if you tune to stations that offer Visual Radio service.

To access this function, touch **iii** from the Home screen, then touch **Radio**.

<u>థ</u>-

To use it, you must plug in your headset, which works as an antenna connected with your phone.

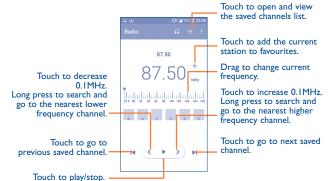

# **Available options:**

• Save channel Save the current tuned station to the channels

list.

Scan channels Touch to search for channels.

Delete the channel

• Enter frequency Enter the frequency manually.

• Station Info Mark the checkbox to receive station

information.

• Exit Turn off the radio.

# 10.4 Notes.....

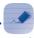

To access this function, touch **iii** from the Home screen, then touch **Notes** 

Use **Notes** to note down inspirations, ideas, excerpts, things to do and all those things you may want to keep for future reference.

Existing notes can be sent via Bluetooth, message or Email.

- (1) The quality of the radio depends on the coverage of the radio station in that particular area.
- Depending on your network carrier and market.

91

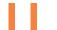

# Settings.

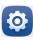

To access this function, touch **!!!!** from the Home screen, then touch **Settings**.

# II.I Wireless & network

# II.I.I Wi-Fi

Using Wi-Fi you can now surf the Internet without using your SIM card whenever you are in range of a wireless network. The only thing you have to do is to enter the **Wi-Fi** screen and configure an access point to connect your phone to the wireless network.

For detailed instructions on using Wi-Fi, refer to "6.1.2 Wi-Fi".

#### II.I.2 Bluetooth

Bluetooth allows your phone to exchange data (videos, images, music, etc.) within a small range with another Bluetooth supported device (phone, computer, printer, headset, car kit, etc.).

For more information on Bluetooth, refer to "6.3 Connecting to Bluetooth devices".

# II.I.3 Data usage

#### Mobile data

If you do not need to transmit data on all mobile networks, turn off **Data enabled** to avoid incurring significant charges for data use on local carrier mobile networks, particularly if you do not have a mobile data agreement.

#### Set mobile data limit

By touching the **Set mobile data limit** switch, your mobile data connection will be disabled when your specified limit is reached. You can also choose a data usage cycle to view the statistics and applications related to the data use of your phone.

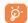

Data usage is measured by your phone, and your carrier may count differently. Consider using a conservative limit.

# II.I.4 More...\Airplane mode

Touch the switch of **Airplane mode** to simultaneously disable all wireless connections including Wi-Fi, Bluetooth and more.

# II.I.5 More...\Default SMS app

Touch to set the default SMS app.

# 11.1.6 More...\Tethering & portable hotspot

This function allows you to share your phone's mobile data connection via USB or as a portable Wi-Fi access point (refer to "6.5 Sharing your phone's mobile data connection").

# II.I.7 More...\VPN settings

A mobile virtual private network (mobile VPN or mVPN) provides mobile devices with access to network resources and software applications on their home network, when they connect via other wireless or wired networks. Mobile VPNs are used in environments where workers need to keep application sessions open at all times, throughout the working day, as the user connects via various wireless networks, encounters gaps in coverage, or suspends-and-resumes their devices to preserve battery life. A conventional VPN can't survive such events because the network tunnel is disrupted, causing applications to disconnect, time out, fail, or even the computing device itself to crash.

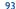

For more information on VPN, refer to "6.6 Connecting to virtual private networks".

#### 11.1.8 More...\Mobile networks

# **Data roaming**

If you don't need to transmit data on other carriers' mobile networks, disable **Data roaming** to avoid incurring significant roaming charges.

#### Preferred network mode

You can set your preferred network mode, such as GSM/WCDMA, LTE etc.

#### **Access Point Names**

You can select your preferred network with this menu.

#### **Network carriers**

You can select a network carrier.

# 11.2 Device

# 11.2.1 Gestures

The device allows you to select the following gestures:

 Turn over to mute Mark the checkbox to mute ringtones such as alarms, incoming calls etc. by turning the phone over.

#### 11.2.2 Sound & notification

Use the Sound settings to configure many aspects of call and notification ringtones, music, and other audio settings.

| • Sound                                                   | Touch to set volume for Media, Ringtone, Notifications and Alarm.                                                  |
|-----------------------------------------------------------|----------------------------------------------------------------------------------------------------|
| • Headset mode                                            | Mark the checkbox to enable headset mode.<br>Ringtones will only be heard from the headset if<br>it is plugged in. |
| <ul> <li>Vibrate for calls</li> </ul>                     | Touch to vibrate phone for incoming calls.                                                                         |
| • Interruptions                                           | Touch to set whether interrupt and priority interruptions.                                                         |
| • Ringtone                                                | Touch to set your incoming call ringtone.                                                                          |
| <ul> <li>Default<br/>notification<br/>ringtone</li> </ul> | Touch to set the default sound for notifications.                                                                  |
|                                                           |                                                                                                    |

- Mute power on & Touch to enable/disable the power on & off off ringtone
- Other sounds ringtone.
   Other sounds Touch to set dial pad tones, screen locking sounds, touch sounds and vibrate on touch.
- When device is
- Touch to show all notification content or don't show notification at all.
- App notifications

locked

- Touch to set block and priority for app
- notifications.
- Notification access Touch to view the notification listeners.

# II.2.3 Display

• Brightness level Touch to set the level of brightness.

• Adaptive Touch to enable automatic adjustment of the brightness screen brightness.

• Wallpaper Touch to set the wallpaper.• Sleep Touch to set screen timeout.

Daydream Touch to set the Daydream.Font size Touch to set the font size.

• When device is Touch to set whether rotate the contents of the rotated screen or stay in portrait view.

#### 11.2.4 Lock screen

#### Func

After Func is activated, shortcuts will be displayed on your lock screen.

#### Screen lock

• None Touch to disable screen unlock security.

Swipe Touch to enable slide unlock mode.

Pattern Touch to draw a pattern to unlock screen.

• PIN Touch to enter a numeric PIN to unlock screen.

Password Touch to enter a password to unlock screen.

# Owner info

Touch to input owner information which will display on the locked screen.

# **Smart Lock**

You must set a screen lock first when you enable this function.

11.2.5 LED indicator

Touch to turn on/off the LED indicator.

11.2.6 Storage

Use these settings to monitor the total and available space on your phone, and on your SD card, if applicable.

This menu displays the amount of internal phone storage in different colors. The available space will be shown in grey, which shows the amount of internal phone storage used by the operating system, its components, applications (including those you downloaded), permanent and temporary data.

# 11.2.7 Battery

Touch any category in the battery management screen to view its power consumption.

You can adjust power use via the screen brightness or screen timeout settings in the Display screen. You can also set your phone to saving mode. In the latter, only four functions can be used including Phone, Contacts, Messaging and Calendar.

# **II.2.8** Applications

Use the Manage applications settings to view details about the applications installed on your phone, to manage their data and force them to stop, and to set whether you want to permit installation of applications that you obtain from websites and emails.

# Manage Apps

- Downloaded: Touch to manage and remove installed applications.
- Running: Touch to view and control currently running service.
- All: Touch to view storage used by applications.

#### 11.3 Personal

#### 11.3.1 Location

#### On

Touch the switch to enable the use of information from Wi-Fi and mobile networks to determine your approximate location, for use in Google Maps, when you search, and so on. When you select this option, you're asked whether you consent to share your location anonymously with Google's location service.

#### Mode

Touch to select High accuracy, Battery saving or Device only mode.

- High accuracy: Use GPS, Wi-Fi and mobile network to determine location.
- Battery saving: Use Wi-Fi to determine location.
- Device only: Use GPS to determine location.

# **Recent location requests**

In the list, it will show recent location requests.

# 11.3.2 Security

# **Encrypt phone**

Require a numeric PIN or passwords to decrypt your phone each time you power it on.

# **SMS** message limit

Display an alert dialog to prevent applications from sending SMS messages too frequently. Select the limit.

# Make passwords visible

Mark the checkbox to show passwords as you type.

#### **Device administrators**

Touch to view or deactivate device administrators.

#### Unknown sources

Mark the checkbox to permit installation of applications that you obtain from websites, emails, or other locations other than Google Play Store.

To protect your phone and personal data, download applications only from trusted sources, such as Google Play Store.

#### Trusted credentials

Touch to display trusted CA certificates.

#### Install from SD card

Touch to install certificates from SD card.

# **Clear credentials**

Touch to remove all certificates.

# II.3.3 Language & input

Use the Language & input settings to select the language for the text on your phone and for configuring the onscreen keyboard. You can also configure voice input settings and the pointer speed.

# Language

Touch to select the language and the region you want.

#### Spell checker

Mark the checkbox to enable the system to show suggested words.

# **Personal dictionary**

Touch to open a list of the words you've added to the dictionary. Touch a word to edit or delete it. Touch the add button (+) to add a word.

# **Current Keyboard**

Touch to select a default input method.

# **Android Keyboard (AOSP)**

Set the following Android Keyboard functions:

Languages, Preferences, Appearance & layouts, Text correction, Advanced.

# Google voice typing

Set the following Google voice typing functions:

Language, "OK Google" detection, Hands-free, Speech output, Offline speech recognition, Block offensive words, Bluetooth headset.

# **Voice input**

Touch to view settings about voice input

# Text-to-speech output

- Preferred engine: Touch to choose a Preferred text-to-speech engine, touch the settings icon to show more choices for each engine.
- **Speech rate:** Touch to open a dialog where you can select how quickly you want the synthesizer to speak.
- Listen to an example: Touch to play a brief sample of the speech synthesizer, using your current settings.

# **Pointer speed**

Touch to open a dialog where you can change the pointer speed, touch **OK** to confirm.

# 11.3.4 Backup & reset

# Back up my data

Touch the switch to back up your phone's settings and other application data to Google Servers, with your Google Account. If you replace your phone, the settings and data you've backed up are restored onto the new phone for the first time you sign in with your Google Account. If you mark this option, a wide variety of settings and data are backed up, including your Wi-Fi passwords, bookmarks, a list of the applications you've installed, the words you've added to the dictionary used by the onscreen keyboard, and most of the settings that you configure with the Settings application. If you unmark this option, you stop backing up your settings, and any existing backups are deleted from Google Servers.

# **Back up account**

Touch to back up your account.

# **Automatic restore**

Touch the switch to restore your backed up settings or other data when you reinstall an application.

# Factory data reset

Erase all of your personal data from internal phone storage, including information about your Google Account, any other accounts, your system and application settings, and any downloaded applications. Resetting the phone does not erase any system software updates you've downloaded. If you reset the phone in this way, you're prompted to re-enter the same kind of information as when you first started Android.

When you are unable to power on your phone, there is another way to perform a factory data reset by using hardware keys. Press the **Volume up** key and the **Power** key at same time until the screen lights up.

# II.4 System

#### 11.4.1 Date & time

Use Date & time settings to customize your preferences for how date and time are displayed.

#### Automatic date & time

Mark the checkbox to use the network-provided date and time. Unmark to set all values manually.

#### Automatic time zone

Mark the checkbox to use the network-provided time zone. Unmark to set all values manually.

#### Set date

Touch to open a dialog where you can manually set the phone's date.

#### Set time

Touch to open a dialog where you can manually set the phone's time.

#### Select time zone

Touch to open a dialog where you can set the phone's time zone.

# Use 24-hour format

Mark the checkbox to display the time using the 24-hour clock format.

# **11.4.2** Accessibility

Use the Accessibility settings to configure any accessibility plug-ins you have installed on your phone.

#### **TalkBack**

When Talkback is on, your device provides spoken feedback to help blind and low vision users.

#### **Switch Access**

Touch to turn on/off switch access.

# **Captions**

Touch to activate/deactivate captions for phone screen.

# **Magnification gestures**

Touch to turn on/off to activate/deactivate zoom in/out function by triple-tapping the screen.

# High contrast text

Mark the checkbox to activate high contrast text.

# Speak passwords

Mark the checkbox to speak passwords while typing.

# **Accessibility shortcut**

Touch to turn on/off to enable/disable accessibility features.

# Touch & hold delay

Touch to adjust the duration of touch and hold delay. This function enables your phone to differ touch and touch & hold, which may avoid incorrect operations.

#### Color inversion

Touch the switch to turn on/off color inversion.

#### Color correction

Touch to turn on/off color correction.

# 11.4.3 Regulatory & safety

Touch to view product information.

# 11.4.4 About phone

This contains information about things ranging from Legal information, Model number, Firmware version, Baseband version, Kernel version, Build number to those listed below:

# **System updates**

Touch to check for system updates.

#### **Status**

This contains the status of the Battery status, Battery level, My phone number, Network, Signal strength, etc.

# Legal information

Touch to view legal information.

# 2 Making the most of your phone .....

# 12.1 Upgrade

# 12.1.1 FOTA Upgrade

Using the FOTA Upgrade tool you can update your phone's software.

To access **System updates**, touch **Settings\About phone\System updates**. Press to check for updates, and the phone will search for the latest software. If you want to update the system, touch the button **Download**, after it is done touch **Install** to complete the upgrade. Now your phone's software will be the latest version.

You should turn on data connection before searching for updates. Options for system update auto-check interval and for download method are available to the user in the Settings menu of System updates.

If you have chosen auto-check, when the system finds a newer version is available a dialog will prompt the user to choose **Download** or to ignore. notification also will show in status bar.

# Accessories .....

The latest generation of ALCATEL ONETOUCH mobile phones offers a built-in handsfree feature that allows you to use the telephone from a distance, placed on a table for example. For those who prefer to keep their conversations confidential, an earpiece is also available known as the headset.

- I. Charger
- 2. USB cable
- 3. Stereo headset

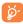

Only use the ALCATEL ONETOUCH batteries, chargers, and accessories included along with your device.

# 4 Warranty.....

TCL Communication Ltd. warrants to the original retail purchaser of this wireless device that should this product or part thereof during normal consumer usage and condition be proven to be defective in material or workmanship that results in product failure within the first twelve (12) months from the date of purchase as shown on your original sales receipt from an authorized sales agent. Such defect(s) will be repaired or replaced (with new or rebuilt parts) at the company's option without charge for parts or labor directly related to the defect(s). Batteries, power adapters, and other accessories sold as in box items are also warranted against defects and workmanship that results in product failure within the first twelve (12) month period from the date of purchase. This warranty extends to products purchased and sold within the United States.

The limited warranty for your wireless device will be voided if any of the following conditions occur:

- Non-compliance with the instructions for use or installation, or with technical and safety standards applicable in the geographical area where your phone is used;
- Connection to any equipment not supplied or not recommended by TCL Communication Ltd.:
- Modification or repair performed by individuals not authorized by TCL Communication Ltd. or its affiliates:
- Changes to the device operating system by the user or third party applications;
- Acts of god such as inclement weather, lightning, power surges, fire, humidity, infiltration of liquids or foods, chemical products, download of files, crash, high voltage, corrosion, oxidation;
- Removal or altering of the wireless device's event labels or serial numbers (IMEI);

- Damage from exposure to water or other liquids, moisture, humidity, excessive temperatures or extreme environmental conditions, sand, excess dust and any condition outside the operating guidelines;
- · Rooted devices:
- · Damage as result of physical abuse regardless of cause.

There are no express warranties, whether written, oral or implied, other than this printed limited warranty or the mandatory warranty provided by your jurisdiction. In no event shall TCL Communication Ltd. or any of its affiliates be liable for incidental or consequential damages of any nature whatsoever, including but not limited to commercial loss, to the full extent those damages can be disclaimed by law. Some states do not allow the exclusion or limitation of incidental or consequential damages, or limitation of the duration of implied warranties, so the preceding limitations or exclusions may not apply to you.

How to obtain Support: Contact the customer care center by calling (855-368-0829) or going to (www.alcatelonetouch.us). We have placed many self-help tools that may help you to isolate the problem and eliminate the need to send your wireless device in for service. In the case that your wireless device is no longer covered by this limited warranty due to time or condition, you may utilize our out of warranty repair options.

How to obtain Hardware Service within the terms of this warranty: Create a user profile (alcatel.finetw.com) and then create an RMA for the defective device. Ship the device with a copy of the original proof of purchase (e.g. original copy of the dated bill of sale, invoice) with the owner's return address (No PO Boxes accepted), wireless carrier's name, alternate daytime phone number, and email address with a complete problem description. Only ship the device. Do not ship the SIM card, memory cards, or any other accessories such as the power adapter. You must properly package and ship the wireless device to the repair center. TCL Communication Ltd. is not responsible for devices that do not arrive at the service center or are damaged in transit. Insurance is recommended with proof of delivery. Upon receipt, the service center will verify the warranty conditions, repair, and return your device to the address provided in the RMA.

IC Notice

This device complies with Industry Canada license-exempt RSS standard(s). Operation is subject to the following two conditions:

- (1) this device may not cause interference, and
- (2) this device must accept any interference, including interference that may cause undesired operation of the device.

Le présent appareil est conforme aux CNR d'Industrie Canada applicables aux appareils radio exempts de licence. L'exploitation est autorisée aux deux conditions suivantes:

- (1) l'appareil ne doit pas produire de brouillage, et
- (2) l'utilisateur de l'appareil doit accepter tout brouillage radioélectrique subi, même si le brouillage est susceptible d'en

This Class B digital apparatus complies with Canadian ICES-003.

Cet appareil numérique de la classe B est conforme à la norme NMB-003 du Canada.

IC: 9238A-0043

# **IC Radiation Exposure Statement**

This EUT is compliance with SAR for general population/uncontrolled exposure

limits in IC RSS-102 and had been tested in accordance with the measurement

methods and procedures specified in IEEE 1528 and IEC 62209. This equipment

should be installed and operated with minimum distance  $1.5\ \mathrm{cm}$  between the

radiator and your body. This device and its antenna(s) must not be co-located or

operating in conjunction with any other antenna or transmitter.

Cet appareil est conforme aux limites d'exposition DAS incontrôlée pour la population générale de la norme CNR-102 d'Industrie Canada et a été testé en conformité avec les méthodes de mesure et procédures spécifiées dans IEEE 1528 et IEC 62209. Cet appareil doit être installé et utilisé avec une distance minimale de 1.5 cm entre l'émetteur et votre corps. Cet appareil et sa ou ses antennes ne doivent pas être co-localisés ou fonctionner en conjonction avec tout autre antenne ou transmetteur.

# 5 Troubleshooting.....

Before contacting the service center, you are advised to follow the instructions below:

- You are advised to fully charge ( ) the battery for optimal operation.
- · Avoid storing large amounts of data in your phone as this may affect its performance.
- Use Factory data reset and the upgrade tool to perform phone formatting or software upgrading (to reset factory data, hold down the Power key and the Volume up key at the same time). ALL User phone data: contacts, photos, messages, files, and downloaded applications will be permanently lost. It is strongly advised to fully back up the phone data and profile via Smart Suite before doing formatting or upgrading.

and carry out the following checks:

# My phone cannot be switched on or is frozen

- If the phone cannot be switched on, charge for at least 20 minutes to ensure the minimum battery power needed, then try to switch on again.
- If the phone falls into a loop during power on-off animation and the user interface cannot be accessed, press and hold the Volume down key to enter Safe Mode. This eliminates any abnormal OS booting issues caused by 3rd party APKs.
- If neither method is effective, reset the phone using the Power key and the Volume up key, (holding both together).

# My phone has not responded for several minutes

• Restart your phone by pressing and holding the Power key for more than 9s.

# My phone turns off by itself

- Check that your screen is locked when you are not using your phone, and make sure the Power key is not mis-contacted due to unlocked screen.
- Check the battery charge level.

# My phone cannot charge properly

- Make sure you are using the ALCATEL ONETOUCH charger included in the box.
- Make sure that your battery is not completely discharged; if the battery power is empty for a long time, it may take around 20 minutes to display the battery charger indicator on the screen.

111

• Make sure charging is carried out under normal conditions (0°C to +40°C).

· When abroad, check that the voltage input is compatible.

# My phone cannot connect to a network or "No service" is displayed

- Try connecting in another location.
- · Verify the network coverage with your carrier.
- · Check with your carrier that your SIM card is valid.
- Try selecting the available network(s) manually.
- Try connecting at a later time if the network is overloaded.

# My phone cannot connect to the Internet

- Check that the IMEI number (press \*#06#) is the same as the one printed on your warranty card or box.
- Make sure that the internet access service of your SIM card is available.
- Check your phone's Internet connection settings.
- · Make sure you are in a place with network coverage.
- · Try connecting at a later time or another location.

#### Invalid SIM card

- Make sure the SIM card has been correctly inserted (see "Inserting or removing the SIM card").
- · Make sure the chip on your SIM card is not damaged or scratched.
- · Make sure the service of your SIM card is available.

# Unable to make outgoing calls

- Make sure you have dialled a valid number and have touched
- · For international calls, check the country and area codes.
- Make sure your phone is connected to a network, and the network is not overloaded or unavailable.
- Check your subscription status with your carrier (credit, SIM card valid, etc.).
- · Make sure you have not barred outgoing calls.
- Make sure that your phone is not in flight mode.

# Unable to receive incoming calls

- Make sure your phone is switched on and connected to a network (check for overloaded or unavailable network).
- · Check your subscription status with your carrier (credit, SIM card valid, etc.).
- · Make sure you have not forwarded incoming calls.
- Make sure that you have not barred certain calls.

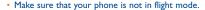

# The caller's name/number does not appear when a call is received

- · Check that you have subscribed to this service with your carrier.
- · Your caller has concealed his/her name or number.

#### I cannot find my contacts

- Make sure your SIM card is not broken.
- · Make sure your SIM card is inserted properly.
- Import all contacts stored in SIM card to phone.

# The sound quality of the calls is poor

- · You can adjust the volume during a call by pressing the Volume Up/Down key.
- Make sure that the receiver, connector or speaker on your phone is clean.

#### I am unable to use the features described in the manual

- Check with your carrier to make sure that your subscription includes this service.
- Make sure this feature does not require an ALCATEL ONETOUCH accessory.

# When I select a number from my contacts, the number cannot be dialled

- Make sure that you have correctly recorded the number in your file.
- · Make sure that you have selected the country prefix when calling a foreign country.

# I am unable to add a contact in my contacts

 Make sure that your SIM card contacts are not full; delete some files or save the files in the phone contacts (i.e. your professional or personal directories).

# My callers are unable to leave messages on my voicemail

· Contact your network carrier to check service availability.

# I cannot access my voicemail

- Make sure your carrier's voicemail number is correctly entered in "Voicemail number".
- Try later if the network is busy.

# I am unable to send and receive MMS

- · Check your phone memory availability as it might be full.
- Contact your network carrier to check service availability and check MMS parameters.
- Verify the server center number or your MMS profile with your carrier.

• The server center may be busy, try again later.

#### SIM card PIN locked

· Contact your network carrier to obtain the PUK code (Personal Unblocking Key).

#### I am unable to connect my phone to my computer

- · Install Smart Suite.
- · Check that your USB driver is installed properly.
- Open the Notification panel to check if the Smart Suite Agent has activated.
- Check that your computer meets the requirements for Smart Suite Installation.
- Make sure that you're using the cable included in the box.

#### I am unable to download new files

- · Make sure there is sufficient phone memory for your download.
- Check your subscription status with your carrier.

#### The phone cannot be detected by others via Bluetooth

- · Make sure that Bluetooth is turned on and your phone is visible to other users .
- Make sure that the two phones are within Bluetooth's detection range.

#### How to make your battery last longer

- Make sure you follow the complete charge time (minimum 3 hours).
- After a partial charge, the battery level indicator may not be exact. Wait for at least 20 minutes after removing the charger to obtain an exact indication.
- · Adjust the brightness of screen as appropriate.
- Extend the email auto-check interval for as long as possible.
- Update news and weather information on manual demand, or increase their autocheck interval.
- · Exit background-running applications if they are not being used.
- · Deactivate Bluetooth, Wi-Fi, or GPS when not in use.

# The phone will become warm following prolonged calls, game playing, internet surfing, or running other complex applications.

 This heating is a normal consequence of the CPU handling excessive data. Ending above actions will make your phone return to normal temperatures.

# 6 Specifications .....

| Processor             | MSM8909                                                |
|-----------------------|--------------------------------------------------------|
| Platform              | Android™ 5.1                                           |
| Memory                | 8GB ROM + IGB RAM                                      |
| Dimensions<br>(LxWxT) | 141 x 71.5 x 9.9 mm                                    |
| Weight                | 167g                                                   |
| Display               | 5 HD, FWVGA (480x854), compatible with qHD (540x960)   |
| Network               | GSM: 850/900/1800/1900MHz                              |
|                       | UMTS: 850/1700/1900/2100MHz                            |
|                       | LTE (CSFB FDD): B2/4/5/7/12/17                         |
|                       | (Band frequency and data speed are carrier dependent.) |
| GPS                   | Assisted GPS                                           |
| Connectivity          | • Bluetooth Smart (BT v4.0), also supports BT v4.1     |
|                       | • Wi-Fi 802.11 b/g/n                                   |
|                       | Audio jack                                             |
|                       | Micro-USB Cable                                        |
| Camera                | 0.3 megapixel front camera                             |
|                       | • 5 megapixel back camera                              |

| Audio supported formats | MP3, MP2, AMR, MIDI, AAC, AAC+, FLAC                         |
|-------------------------|--------------------------------------------------------------|
| Video supported formats | H.265, H.264, H.263, MPEG-4, XVID, VP8                       |
| Battery <sup>(1)</sup>  | Hardpack     Capacity: 2000 mAh                              |
| Expansion Slot          | microSD™ memory card<br>(microSD™ card available separately) |
| Special Features        | G-sensor Light Sensor Proximity Sensor                       |

**Note:** Specifications are subject to change without prior notice.

<sup>(1)</sup> The original battery has undergone rigorous safety inspections to meet qualification standards, the use of non-original batteries may be dangerous.

ALCATEL is a trademark of Alcatel-Lucent and is used under license by TCL Communication Ltd.

© Copyright 2015 TCL Communication Ltd.
All rights reserved

TCL Communication Ltd. reserves the right to alter material or technical specification without prior notice.

All "Signature" ringtones embedded in this phone have been composed, arranged, and mixed by NU TROPIC (Amar Kabouche).

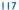